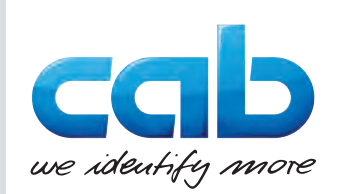

Käyttöohje

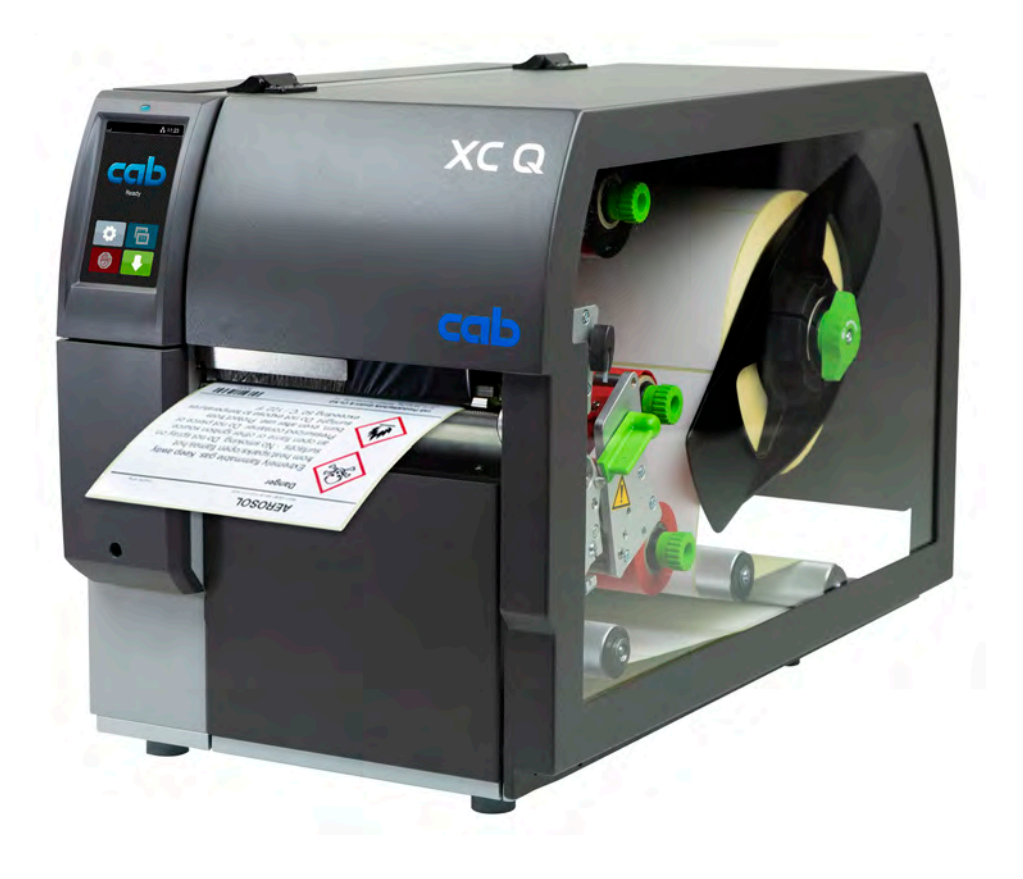

**Tarratulostin** 

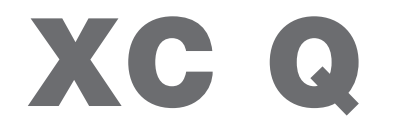

**MADE IN GERMANY**

# **2 2 Käyttöohje seuraaville tuotteille**

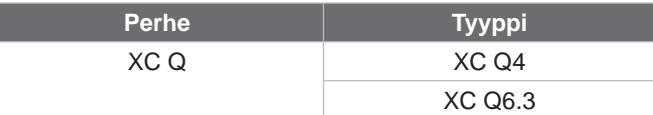

### **Versio:** 04/2023 - **Tuotenro** 9003951

#### **Tekijänoikeus**

Tämä asiakirja sekä sen käännökset ovat cab Produkttechnik GmbH & Co KG:n omaisuutta. Toisintamiseen, työstämiseen, monistamiseen tai levittämiseen kokonaisuudessaan tai osittain muihin tarkoituksiin kuin alkuperäisen tarkoituksenmukaisen käytön seurantaan – erityisesti cabin myymän laitteen varaosien hankintaan – vaaditaan cabin etukäteinen kirjallinen suostumus.

#### **Toimitus**

Jos sinulla on kysyttävää tai ehdotuksia, käänny cab Produkttechnik GmbH & Co KG:n puoleen Saksan osoitteessa.

#### **Ajankohtaisuus**

Jatkuvasta laitteiden tuotekehittelystä johtuen voi laitteessa ja sen dokumentoinnissa esiintyä eroavaisuuksia. Ajankohtainen versio on osoitteessa www.cab.de.

#### **Myyntiehdot**

Toimitukset ja suoritukset tapahtuvat cabin yleisten myyntiehtojen mukaisesti.

#### **Muut asiakirjat**

cab-tulostimen konfigurointiohje

<https://www.cab.de/media/pushfile.cfm?file=3256>

cab-tulostimen ohjelmointiohje

<https://www.cab.de/media/pushfile.cfm?file=3046>

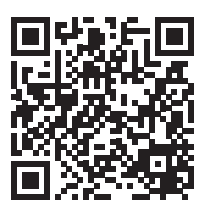

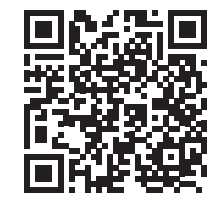

Saksa **cab Produkttechnik GmbH & Co KG** Karlsruhe Puh. +49 721 6626 0 *[www.cab.de](http://www.cab.de)*

Ranska **cab Technologies S.à.r.l.** Niedermodern Puh. +33 388 722501 *[www.cab.de/fr](http://www.cab.de/fr)*

# USA

**cab Technology, Inc.** Chelmsford, MA Puh. +1 978 250 8321 *[www.cab.de/us](http://www.cab.de/us)*

Meksiko **cab Technology, Inc.** Juárez Puh. +52 656 682 4301 *[www.cab.de/es](http://www.cab.de/es)*

# Taiwan **cab Technology Co., Ltd.**

Taipei Tel. +886 (02) 8227 3966 *[www.cab.de/tw](http://www.cab.de/tw)*

# Kiina

**cab (Shanghai) Trading Co., Ltd.** Shanghai Tel. +86 (021) 6236 3161 *[www.cab.de/cn](http://www.cab.de/cn)*

Singapore **cab Singapore Pte. Ltd.** Singapore Puh. +65 6931 9099 *[www.cab.de/e](http://www.cab.de/en)n*

Etelä-Afrikka **cab Technology (Pty) Ltd.** Randburg Puh. +27 11 886 3580 *[www.cab.de/za](http://www.cab.de/za)*

# Sisällysluettelo

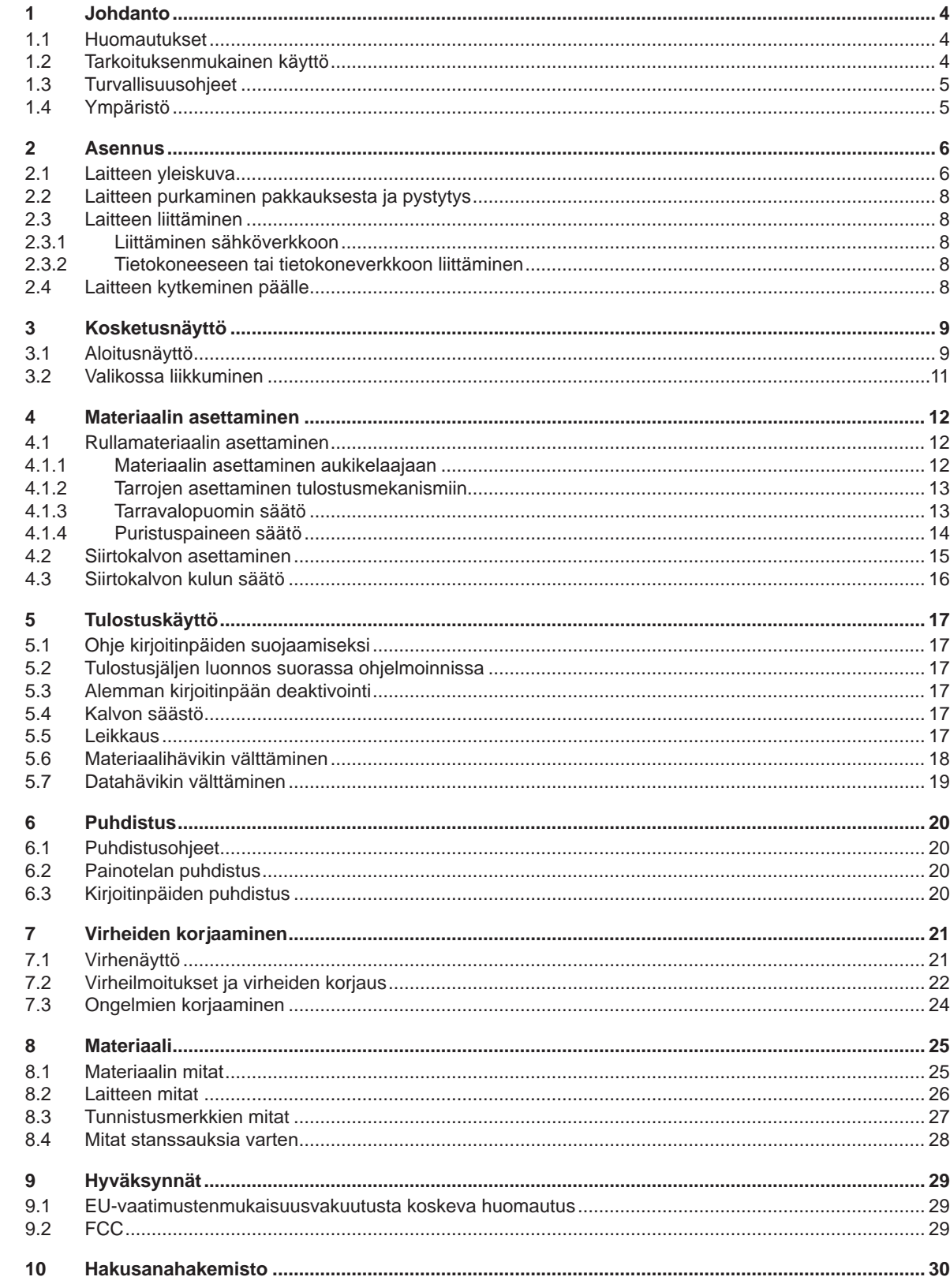

# <span id="page-3-0"></span>**4 1 Johdanto 4**

### **1.1 Huomautukset**

<span id="page-3-1"></span>Tärkeät tiedot ja huomautukset on merkitty tähän asiakirjaan seuraavasti:

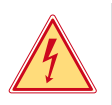

**Vaara!**

**Muistuttaa vaarallisen jännitteen aiheuttamasta poikkeuksellisen suuresta vaarasta, joka uhkaa välittömästi henkeä tai terveyttä.**

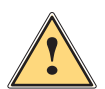

# **Vaara!**

**Muistuttaa huomattavan riskin aiheuttavasta vaaratekijästä, joka johtaa kuolemaan tai vakavaan loukkaantumiseen, ellei vaaratekijän esiintymistä ehkäistä.**

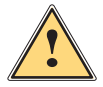

#### **Varoitus!**

**Muistuttaa kohtalaisen riskin aiheuttavasta vaaratekijästä, joka voi johtaa kuolemaan tai vakavaan loukkaantumiseen, ellei vaaratekijän esiintymistä ehkäistä.**

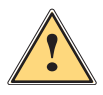

### **Ole varovainen!**

**Muistuttaa lievän riskin aiheuttavasta vaaratekijästä, joka voi johtaa lievään tai kohtalaisen vakavaan loukkaantumiseen, ellei vaaratekijän esiintymistä ehkäistä.**

# **! Huomio!**

**Muistuttaa mahdollisista esinevahingoista tai mahdollisesta laadun heikentymisestä.**

# **i Huomautus!**

Ympäristö!

**Neuvoja työnkulun helpottamista varten tai huomautus tärkeästä työvaiheesta.**

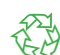

Vinkkejä ympäristönsuojeluun.

- **Käsittelyohjeita.**
- $\triangleright$  Viittaus lukuun, sijaintiin, kuvanumeroon tai asiakirjaan.
- \* Vaihtoehto (tarvike, oheislaite, erikoisvaruste).
- *Aika* Näkymä näytöllä.

## **1.2 Tarkoituksenmukainen käyttö**

- Laite on valmistettu alan uusinta tekniikkaa soveltaen ja voimassa olevia turvateknisiä määräyksiä noudattaen. Tästä huolimatta tuotteen käytössä voi esiintyä tilanteita, jotka altistavat käyttäjän tai muita henkilöitä kuoleman tai vakavan vammautumisen vaaralle tai jossa laite ja muita esineitä voi vahingoittua.
- Laitetta saa käyttää vain teknisesti moitteettomassa kunnossa, sen käytön tulee olla tarkoituksenmukaista ottaen huomioon turvallisuustekijät ja käyttöön liittyvät vaarat käyttöohjeen mukaisesti.
- Laite on tarkoitettu ainoastaan soveltuvien materiaalien tulostamiseen. Muun kaltainen tai tästä poikkeava käyttö ei ole tarkoituksenmukaista. Valmistaja/tavarantoimittaja ei korvaa vääränlaisesta käytöstä aiheutuneita vahinkoja; riski on yksin käyttäjän vastuulla.
- Tarkoituksenmukaiseen käyttöön kuuluu myös tämän ohjeen noudattaminen.

# <span id="page-4-0"></span>**1 [Johdanto](#page-3-1)**

# **1.3 Turvallisuusohjeet**

- Laite soveltuu käytettäväksi sähköverkoissa, joiden vaihtojännite on 100 V 240 V. Se tulee liittää vain sähköpistorasiaan, jossa on turvamaadoitus.
- Liitä laite vain suojapienjännitteellä toimiviin laitteisiin.
- Kytke kaikki asianosaiset laitteet (tietokone, tulostin, lisälaitteet) pois päältä, ennen kuin kytket tai irrotat liitäntöjä.
- Käytä laitetta ainoastaan kuivassa käyttöympäristössä, äläkä altista sitä kosteudelle (roiskevedelle, sumulle jne.).
- Älä käytä laitetta räjähdysalttiissa ympäristössä.
- Älä käytä laitetta suurjännitejohtojen läheisyydessä.
- Jos laitetta käytetään kansi avattuna, varo, etteivät vaatteet, hiukset, korut tai vastaavat joudu kosketuksiin laitteen suojaamattomien, pyörivien osien kanssa.
- Laite tai sen osat, erityisesti kirjoitinpäät, voivat kuumentua tulostuksen aikana. Älä koske niihin käytön aikana ja anna niiden jäähtyä ennen purkamista tai materiaalin vaihtoa.
- Puristumisvaara kantta suljettaessa. Koske kanteen sitä sulkiessasi vain ulkopuolelta, äläkä koske kannen kääntöalueelle.
- Vain tässä käyttöohjeessa kuvatut toimenpiteet ovat sallittuja. Muut työt saavat suorittaa vain asianmukaisesti koulutetut henkilöt tai huoltoteknikot.
- Virheelliset elektronisiin rakenneosiin ja niiden ohjelmistoihin kohdistuvat toimenpiteet voivat aiheuttaa häiriöitä.
- Myös muut laitteeseen kohdistuvat epäasianmukaiset toimenpiteet ja muutokset voivat vaarantaa käyttöturvallisuuden.
- Korjaustyöt tulee teettää aina pätevässä korjaamossa, josta löytyvät vaadittuihin töihin tarvittavat työkalut ja ammattitaito.
- Laitteisiin on kiinnitetty erilaisia varoitustarroja, joiden tarkoitus on kiinnittää huomio vaaroihin. Tarroja ei saa irrottaa, sillä tällöin vaarat eivät välttämättä tule huomatuiksi.
- Suurin melutaso LpA on alle 70 dB(A).

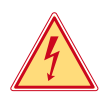

# **Vaara!**

**Verkkojännitteen aiheuttama hengenvaara.**

X **Älä avaa laitteen koteloa.**

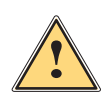

4

### **Varoitus!**

**Tämä on luokan A laitteisto. Asuinympäristössä laitteisto saattaa aiheuttaa radiotaajuushäiriöitä. Tässä tapauksessa käyttäjäyritykseltä saatetaan vaatia soveltuvia toimenpiteitä.**

# **1.4 Ympäristö**

Käytöstä poistettavat laitteet sisältävät arvokkaita kierrätyskelpoisia materiaaleja, jotka soveltuvat hyötykäyttöön.

X Toimita ne hävitystä varten soveltuviin keräyspisteisiin talousjätteestä erillään.

Tulostimen modulaarisen rakenteensa ansiosta osiin purkaminen on täysin mahdollista.

- $\blacktriangleright$  Kierrätä osat.
- Laitteen piirilevy on varustettu litiumparistolla.

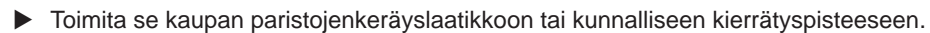

# <span id="page-5-0"></span>**6 2 Asennus 6**

**2.1 Laitteen yleiskuva**

<span id="page-5-1"></span>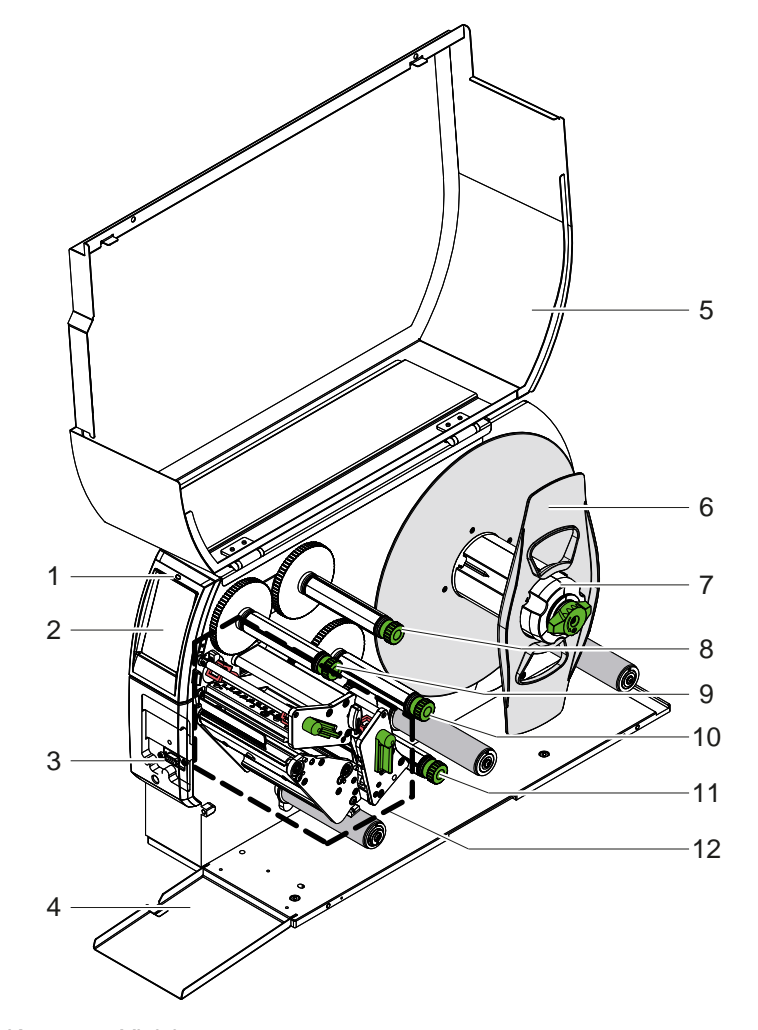

- 1 LED "Laite päällä"
- 
- 2 Näyttö<br>3 Oheisla **Oheislaiteliitäntä**
- 4 Läppä
- 5 Kansi
- 
- 6 Reunan säätäjä
- 7 Tarran aukikelaaja<br>8 Siirtokalvon aukike 8 Siirtokalvon aukikelaaja ylhäällä
- 9 Siirtokalvon kiinnikelaaja ylhäällä
- 10 Siirtokalvon kiinnikelaaja alhaalla
- 11 Siirtokalvon aukikelaaja alhaalla
- 12 Tulostusmekanismi

Kuva 1 Yleiskuva

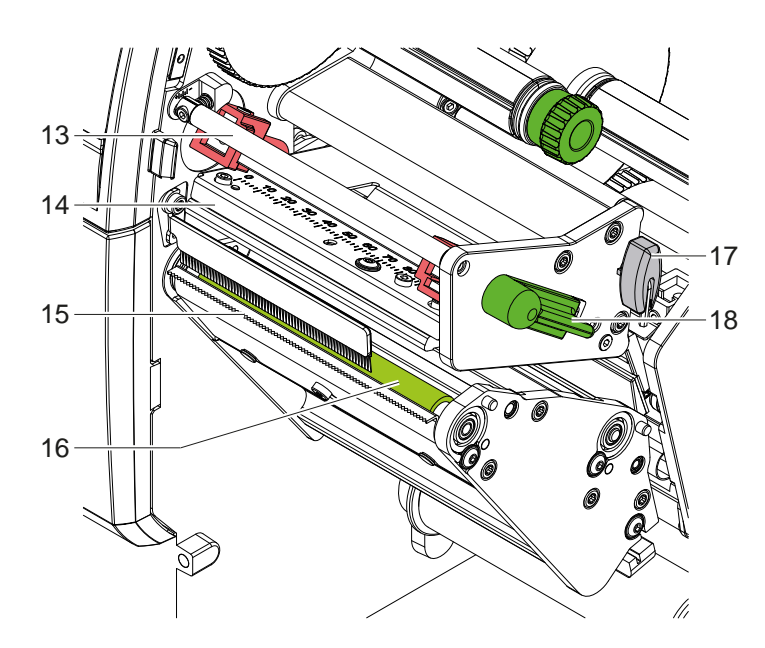

- 13 Siirtokalvon ohjain ylhäällä
- 14 Pääkulma ja kirjoitinpää ylhäällä
- 15 Repäisyreuna
- 16 Painotela ylhäällä
- 17 Kuusikanta-avain
- 18 Kirjoitinpään lukitusvipu ylhäällä

Kuva 2 Tulostusmekanismi – ylempi tulostusyksikkö päävärin tulostamiseen

<span id="page-6-1"></span>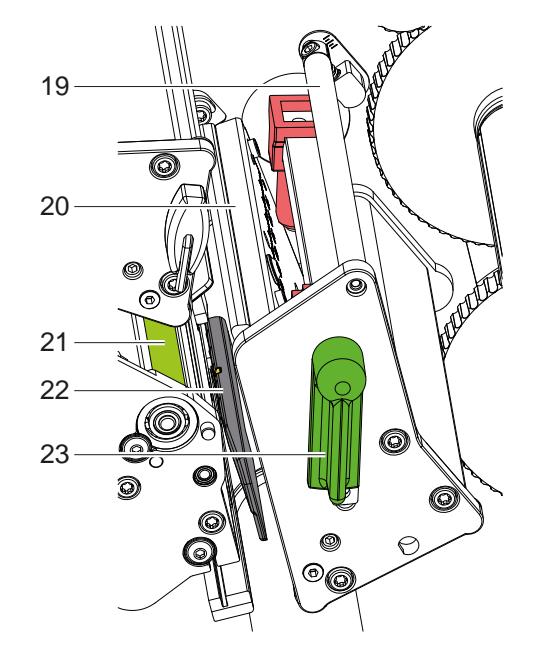

- 19 Siirtokalvon ohjain alhaalla
- 20 Pääkulma ja kirjoitinpää alhaalla
- 21 Painotela alhaalla
- 22 Tarravalopuomi
- 23 Kirjoitinpään lukitusvipu alhaalla

Kuva 3 Tulostusmekanismi – alempi tulostusyksikkö täydennysvärin tulostamiseen

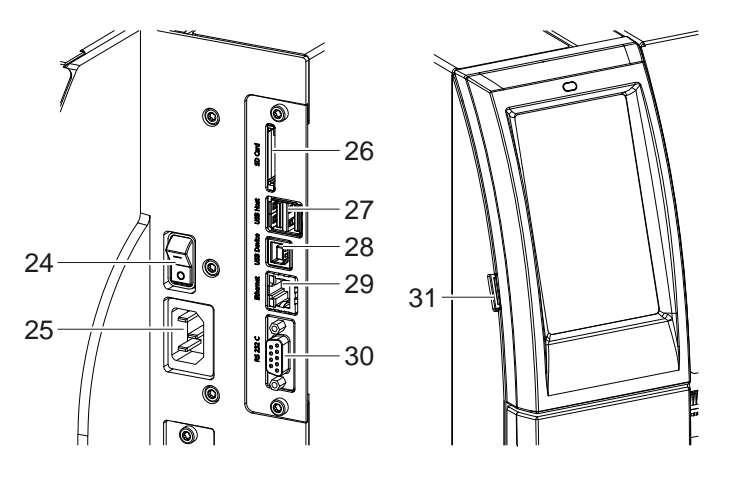

<span id="page-6-0"></span>Kuva 4 Liitännät

- 24 Virtakytkin
- 25 Verkkoliitäntä
- 26 SD-korttipaikka
- 27 2 USB-Host-liitäntää näppäimistölle, skannerille, USB-muistille, USB-WLAN-sovittimella, USB-Bluetooth-sovittimelle tai ulkoiselle käyttöpaneelille
- 28 USB-High Speed Device-liitäntä
- 29 Ethernet 10/100 Base-T
- 30 RS-232-liitäntä
- 31 USB-Host-liitäntä huoltoavaimelle, USB-muistille, USB-WLAN-sovittimelle tai USB-Bluetooth-sovittimelle

## <span id="page-7-0"></span>**8 2 [Asennus](#page-5-1) 8**

## **2.2 Laitteen purkaminen pakkauksesta ja pystytys**

- $\triangleright$  Nosta tarratulostin pois pakkauksesta.
- $\blacktriangleright$  Tarkista tarratulostin mahdollisten kuljetusvaurioiden varalta.
- $\blacktriangleright$  Aseta tulostin tasaiselle alustalle.
- X Poista vaahtomuoviset kuljetussuojat kirjoitinpään alueelta.
- X Tarkista, että toimitus sisältää kaiken siihen kuuluvan.

Toimitussisältö:

- **Tarratulostin**
- Virtakaapeli
- USB-kaapeli
- Käyttöohje

### **i Huomautus!**

**Säilytä alkuperäinen pakkaus myöhempiä kuljetuksia varten.**

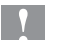

# **! Huomio!**

**Kosteus ja märkä vaurioittavat laitetta ja tulostusmateriaaleja.** X **Sijoita tarratulostin ainoastaan kuiviin ja roiskevedeltä suojattuihin paikkoihin.**

## **2.3 Laitteen liittäminen**

Vakiovarusteisiin kuuluvat rajapinnat ja liitännät on esitetty kohdassa [Kuva 4](#page-6-0).

### **2.3.1 Liittäminen sähköverkkoon**

Tulostimeen kuuluu laaja-alainen verkkolaite. Laitteen käyttö 230 V~/50 Hz:n tai 115 V~/60 Hz:n verkkojännitteellä ei ole mahdollista ilman laitteeseen tehtäviä muutoksia.

- 1. Varmista, että laite on pois päältä.
- 2. Liitä verkkokaapeli verkkoliitäntäliittimeen (25).
- 3. Liitä verkkokaapelin pistoke maadoitettuun pistorasiaan.

### **2.3.2 Tietokoneeseen tai tietokoneverkkoon liittäminen**

**! Huomio! Materiaalihävikin vaara!**

```
RS232-liitäntä ei sovellu nopeasti vaihtuvan datan siirtoon  5.6 sivulla 18.
```
X **Käytä tulostuskäyttöä varten USB- tai Ethernet-liitäntää.**

**! Huomio! Riittämätön tai puuttuva maadoitus voi aiheuttaa häiriöitä laitteen toimintaan. Pidä huoli, että kaikki lämpösiirtotulostimeen liitetyt tietokoneet ja liitäntäkaapeli ovat maadoitettuja.**

X Yhdistä lämpösiirtotulostin tietokoneeseen tai verkkoon sopivalla kaapelilla. Yksittäisten liitäntöjen asetusten yksityiskohdat  $\triangleright$  Asetusohjeet.

## **2.4 Laitteen kytkeminen päälle**

Kun kaikki liitännät on tehty:

 $\blacktriangleright$  Kytke tulostin päälle verkkokytkimellä (24). Tulostimessa suoritetaan järjestelmän testaus ja lopuksi sen näytössä (2) näkyy ilmoitus *Valmis*.

### <span id="page-8-0"></span>**3 Kosketusnäyttö 9**

<span id="page-8-1"></span>Kosketusnäytön avulla käyttäjä voi ohjata tulostimen toimintaa, esimerkiksi:

- Keskeyttää tulostustöitä, jatkaa niitä tai peruuttaa ne.
- säätää tulostusparametrit, esim. kirjoitinpään lämpötason, tulostusnopeuden, liitäntöjen asetukset, kielen ja kellonajan ( $\triangleright$  Asetusohjeet)
- $\bullet$  ohjata Stand-alone-käyttöä muistivälineellä ( $\triangleright$  Asetusohjeet)
- suorittaa Firmware-päivityksen ( $\triangleright$  Asetusohjeet).

Monia toimintoja ja asetuksia on mahdollista ohjata myös tulostimen omilla komennoilla ohjelmistosovellusten avulla tai suoraan tietokoneella ohjelmoimalla. Yksityiskohdat  $\triangleright$  Ohjelmointiopas.

Kosketusnäytöllä tehdyt asetukset toimivat tarratulostimen perusasetuksina.

**i Huomautus! Eri tulostustöiden muutokset kannattaa tehdä ohjelmistossa.**

# **3.1 Aloitusnäyttö**

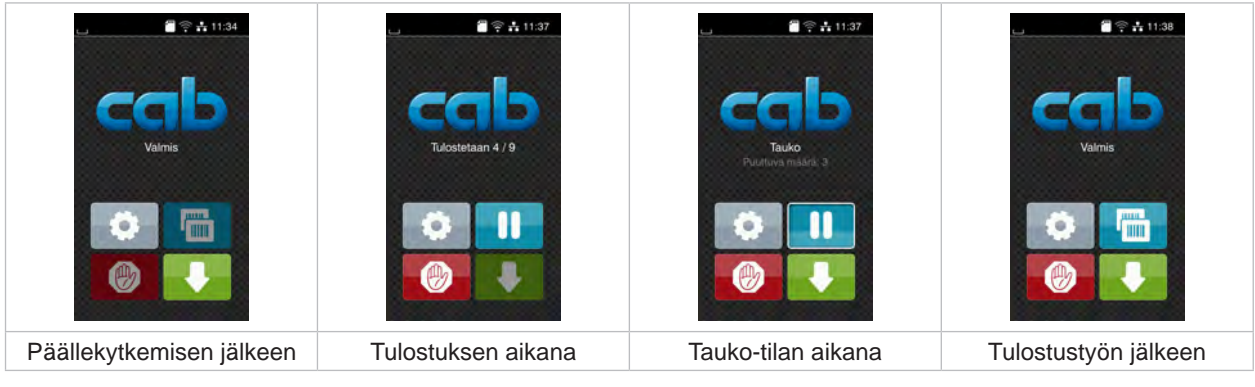

Kuva 5 Aloitusnäyttö

Kosketusnäyttöä käytetään suoran sormenpääkosketuksen avulla:

- Avataksesi valikon tai valitaksesi tietyn kohdan valikosta napauta vastaavaa kuvaketta.
- Vedä sormeasi ylös tai alas vierittääksesi listoja näytöllä.

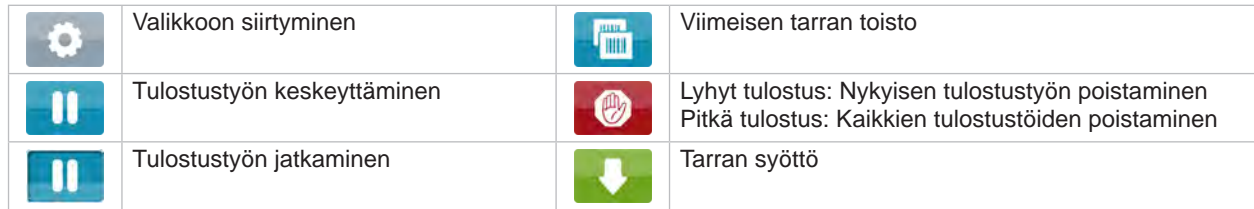

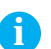

Taulukko 1 Aloitusnäytön painikkeet

**i Huomautus! Ei-aktiiviset painikkeet näkyvät tummina.**

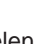

# **10 3 [Kosketusnäyttö](#page-8-1) 10**

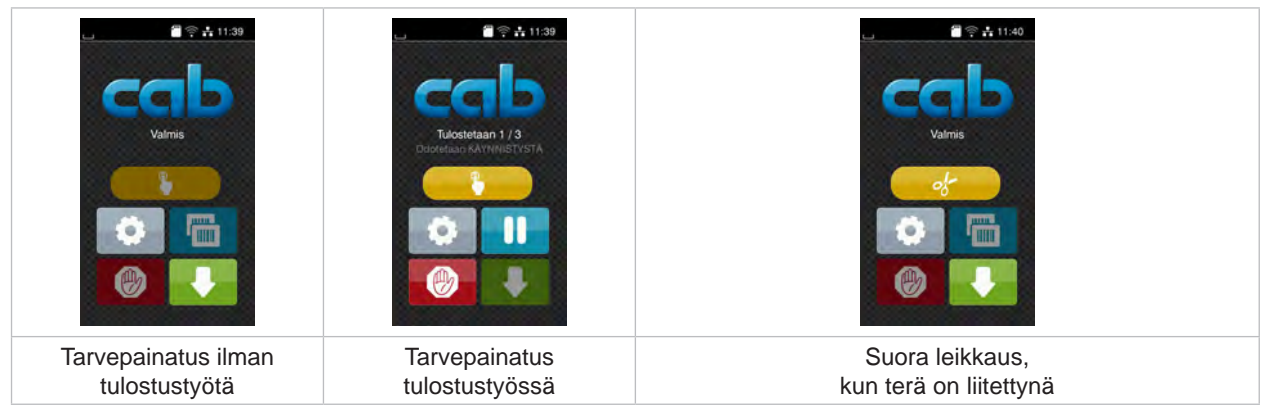

Eri ohjelmisto- ja laitteistoasetuksissa ilmestyy aloitusnäytölle lisäkuvakkeita:

Kuva 6 Vaihtoehtoiset aloitusnäytön painikkeet

| Tulostuksen käynnistys ml. yksittäisen<br>tarran annostelu, leikkaus tai muu<br>vastaava tulostustyössä. |  | Suoran leikkauksen laukaisu ilman<br>materiaalikulietusta. |
|----------------------------------------------------------------------------------------------------|--|------------------------------------------------------------|
|----------------------------------------------------------------------------------------------------|--|------------------------------------------------------------|

Taulukko 2 Vaihtoehtoiset aloitusnäytön painikkeet

Ylävalikossa näkyy asetuksista riippuen erilaisia tietoja pienoisohjelmien muodossa:

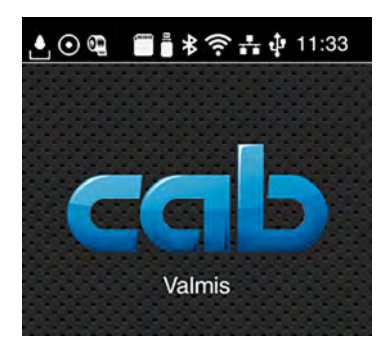

Kuva 7 Ylärivin pienoisohjelmat

| Ŀ.                       | Putoava pisara kertoo jonkun liitännän kautta tapahtuvasta tietojen vastaanottamisesta.                                                |
|--------------------------|----------------------------------------------------------------------------------------------------|
| $\odot$                  | Toiminto Tallenna tietovirta on aktiivinen $\triangleright$ Asetusohjeet.<br>Kaikki vastaanotetut tiedot tallennetaan .lbl-tiedostoon. |
| $\overline{\mathbf{0}}$  | Esivaroitus värinauhan loppumisesta $\triangleright$ Asetusohjeet.<br>Värinauhan jäännöshalkaisija on alittanut asetetun arvon.        |
|                          | SD-kortti asennettu.                                                                                                    |
| Ö                        | USB-muisti asennettu.                                                                                                    |
| $\ast$                   | Harmaa: Bluetooth-adapteri asennettu, valkoinen: Bluetooth-yhteys aktiivinen.                                                          |
| $\widehat{\mathfrak{p}}$ | WLAN-yhteys aktiivinen.<br>Valkoisten kaarien lukumäärä kertoo WLAN-kentän vahvuuden.                                                  |
| $\frac{1}{\sqrt{2}}$     | Ethernet-yhteys aktiivinen.                                                                                                    |
| ¢                        | USB-yhteys aktiivinen.                                                                                                    |
| abc                      | abc-ohjelma aktiivinen.                                                                                                    |
| 09:45                    | Kellonaika.                                                                                                    |
|                          |                                                                                                    |

Taulukko 3 Aloitusnäytön pienoisohjelmat

# <span id="page-10-0"></span>**3 [Kosketusnäyttö](#page-8-1) 11**

# **3.2 Valikossa liikkuminen**

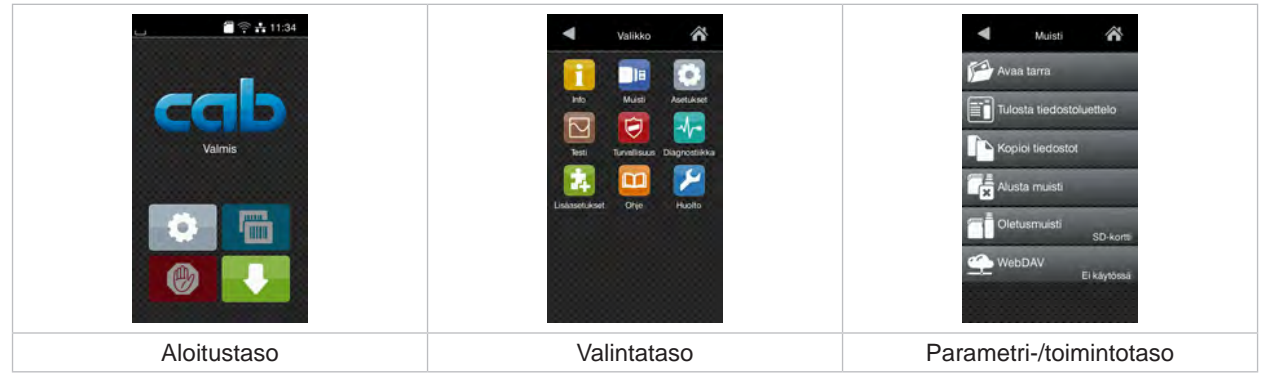

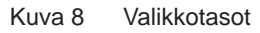

- $\triangleright$  Siirry aloitustason valikkoon painamalla
- $\blacktriangleright$  Valitse aihe valintatasolta. Eri aiheiden alla on alakohtia, jotka sisältävät lisää valintatasoja. Valitsemalla **q** päästään takaisin ylemmälle tasolle, valitsemalla **takaisin aloitustasolle**.
- 
- X Jatka valitsemista, kunnes olet päässyt parametri-/toimintotasolle.
- X Valitse toiminto. Tulostin suorittaa toiminnon mahdollisen valmistavan dialogin jälkeen. - tai -

Valitse parametri. Asetusmahdollisuudet riippuvat parametrin tyypistä.

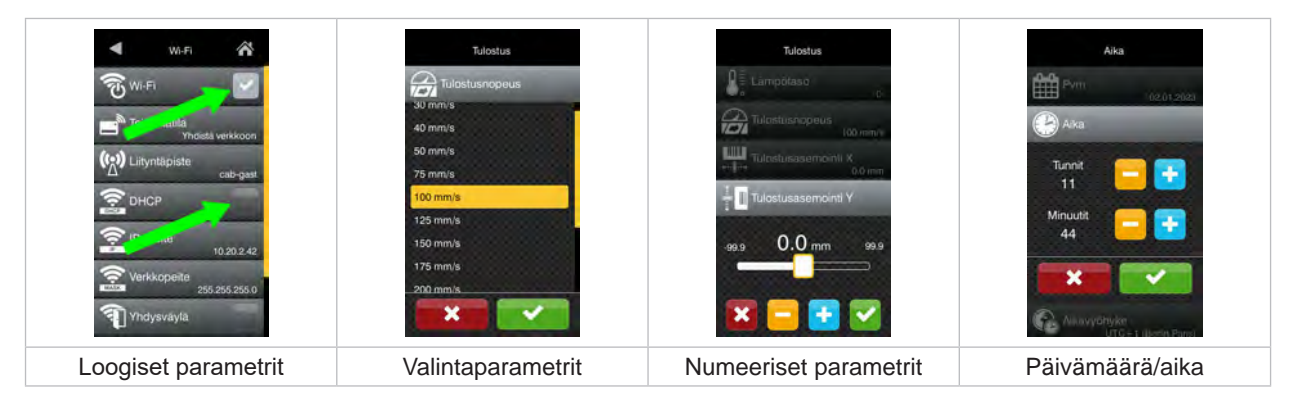

Kuva 9 Esimerkkejä parametriasetuksista

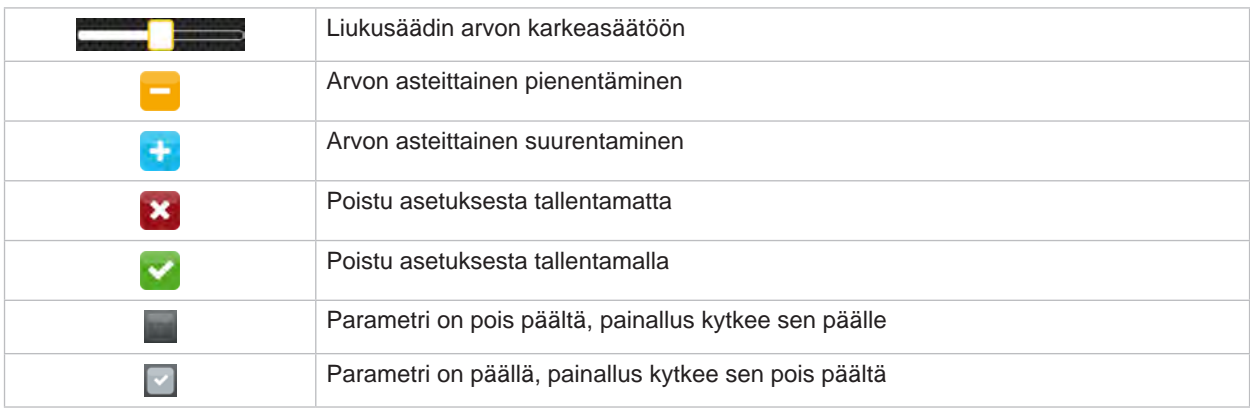

Taulukko 4 Painikkeet

### <span id="page-11-0"></span>**12 4 Materiaalin asettaminen 12**

<span id="page-11-1"></span>**i Huomautus! Käytä asetuksiin sekä yksinkertaisiin asennustöihin mukana toimitettua kuusikanta-avainta, joka löytyy tulostusmekanismin yläosasta. Muita työkaluja ei tässä kuvattuihin töihin tarvita.**

**4.1 Rullamateriaalin asettaminen**

# **4.1.1 Materiaalin asettaminen aukikelaajaan**

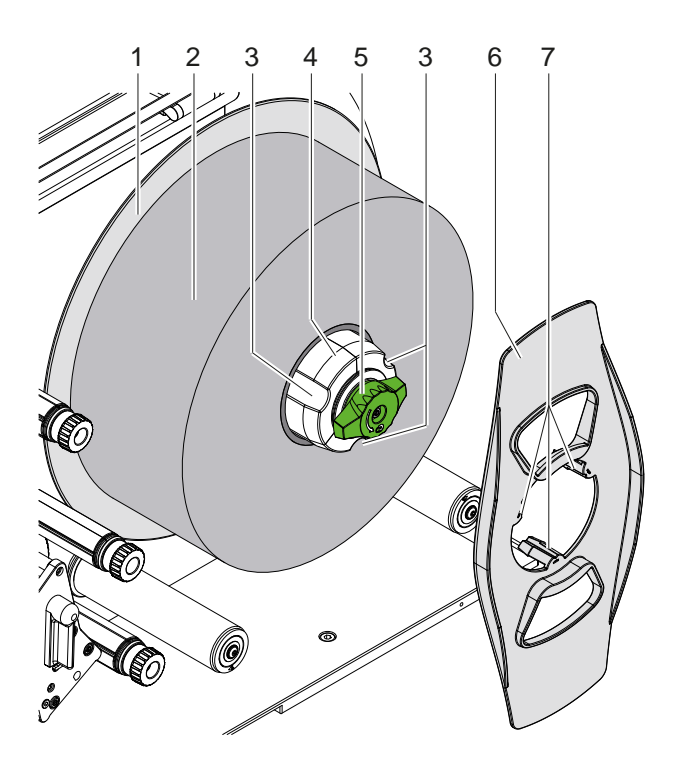

Kuva 10 Rullatarrojen asettaminen

- 1. Kierrä nappia (5) myötäpäivään ja löysää aukikelaaja (4).
- 2. Poista reunan säätäjä (6) aukikelaajasta.
- 3. Aseta tarrarulla (2) aukikelaajalle (4) siten, että tarrat osoittavat ylöspäin aukikelaamisen jälkeen.
- 4. Työnnä tarrarulla lautaseen (1) saakka.
- 5. Ohjaa reunan säätäjän (6) kynnet (7) aukikelaajan (4) uriin (3) ja työnnä se tarrarullaan (2) saakka.
- 6. Kierrä nappia (5) vastapäivään, kiristä aukikelaaja (4) tällä tavoin ja kiinnitä tarrarulla ja reunan säätäjä aukikelaajaan.

### <span id="page-12-0"></span>**4 [Materiaalin asettaminen](#page-11-1) 13**

# **4.1.2 Tarrojen asettaminen tulostusmekanismiin**

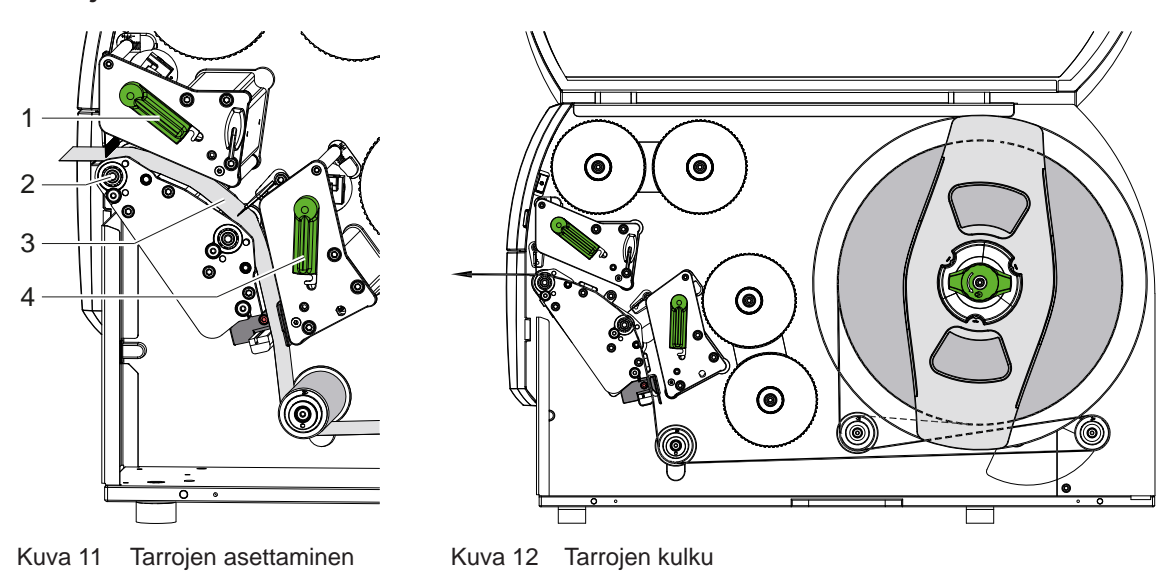

- 1. Nosta molemmat kirjoitinpäät kiertämällä vipua (1, 4) vastapäivään.
- 2. Kelaa tarraliuskoja rullalta ja työnnä kuvan 12 mukaisesti molempien tulostusyksiköiden läpi ylempään painotelaan (2) asti. Katkonainen viiva koskee sisäpuolelle kelattuja tarroja.
- 3. Kiinnitä tarrat lukitsemalla alempi kirjoitinpää.
- 4. Vedä tarraliuska kireälle ja lukitse ylempi kirjoitinpää.

### **4.1.3 Tarravalopuomin säätö**

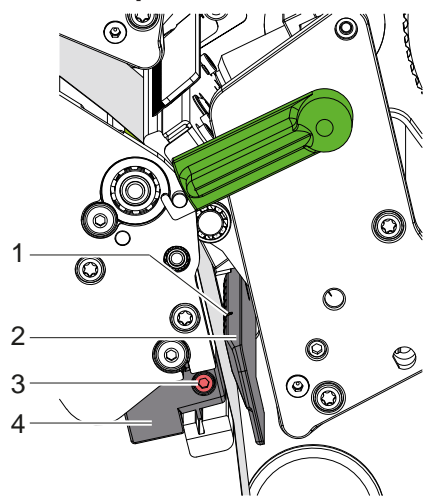

Kuva 13 Tarravalopuomin säätö

Tarravalopuomia (2) voidaan siirtää poikittaissuuntaisesti paperin kulkusuuntaan nähden tarramateriaalin sovittamiseksi. Tarravalopuomin anturi (1) on merkitty valopuomin pidikkeessä olevalla lovella.

- $\blacktriangleright$  Avaa ruuvi (3).
- X Aseta tarravalopuomi kahvan (4) avulla niin, että anturi (1) voi havaita tarraraon, tunnistusmerkin tai stanssauksen.
- tai, jos tarrat eivät ole suorakulmion muotoisia, -
- $\triangleright$  kohdista tarravalopuomi kahvan (4) avulla tarran etummaisimpaan reunaan paperin kulkusuunnassa.
- $\blacktriangleright$  Kiristä ruuvi (3).

# <span id="page-13-0"></span>**14 4 [Materiaalin asettaminen](#page-11-1) 14**

# **4.1.4 Puristuspaineen säätö**

<span id="page-13-1"></span>Kirjoitinpäitä painetaan kahdella työntimellä. Ulommaiset työntimet on säädettävä käytetyn tarramateriaalin leveydelle, jotta

- tulostuksen laatu olisi tasainen koko etiketin leveydellä,
- siirtokalvolle ei syntyisi taitteita,
- painotelat ja kirjoitinpäät eivät kuluisi ennenaikaisesti.

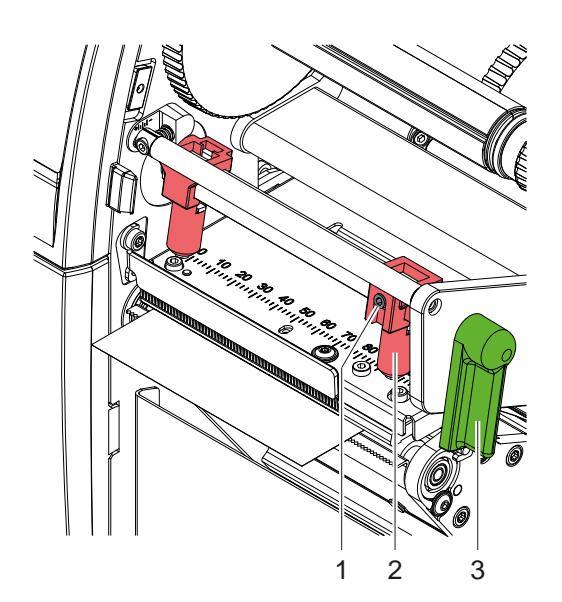

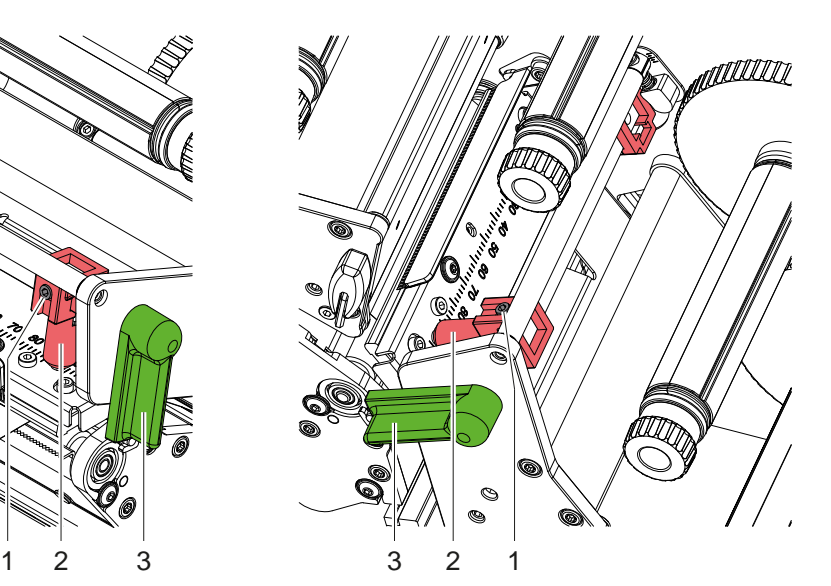

Kuva 14 Pään puristusjärjestelmän säätö ylhäällä Kuva 15 Pään puristusjärjestelmän säätö alhaalla

- 1. Lukitse kirjoitinpäät kiertämällä vipua (3) myötäpäivään.
- 2. Irrota kierretapit (1) ulommista työntimistä (2) kuusikanta-avaimella.
- 3. Kohdista ulommat työntimet (2) siirtämällä ulompaan tarraliuskan reunaan ja kiristä kierretapit (1).

### <span id="page-14-0"></span>**4 [Materiaalin asettaminen](#page-11-1)**

# **4.2 Siirtokalvon asettaminen**

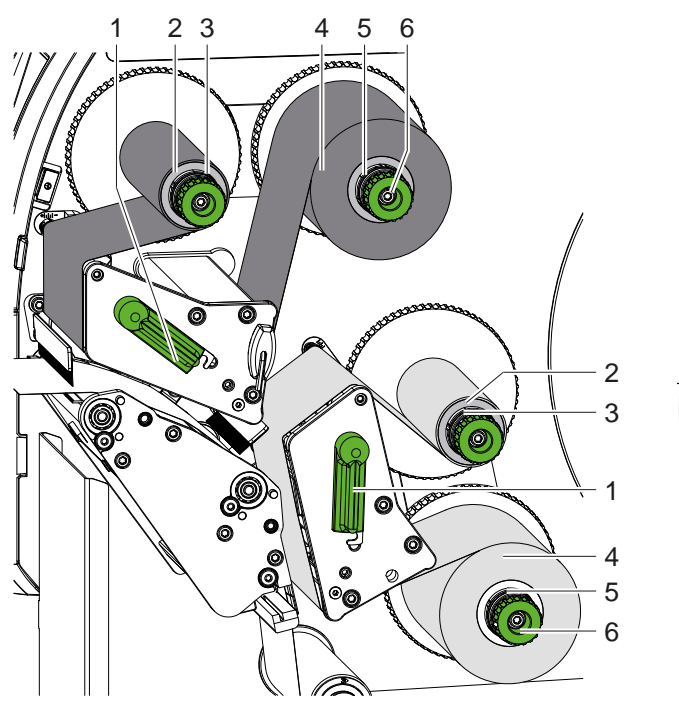

Kuva 16 Siirtokalvon asettaminen Kuva 17 Siirtokalvon kulku

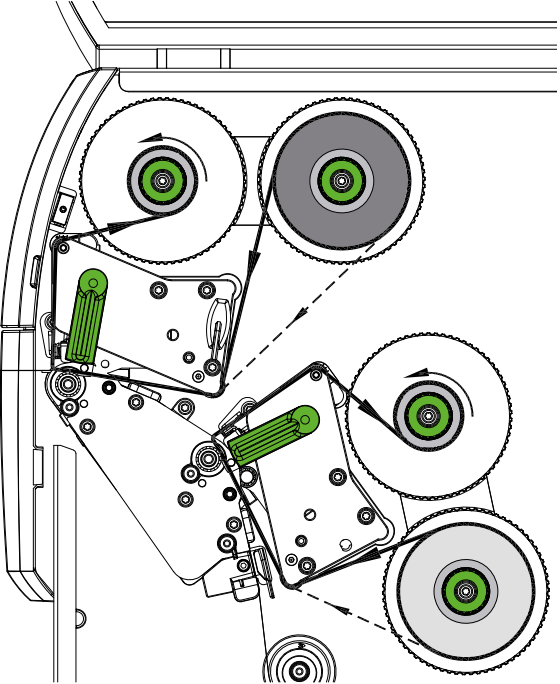

# **! Huomio!**

**Virheiden vaara väärästä värimäärityksestä johtuen.**

X **Mukauta kalvovärien ohjelmointi ja määritys tulostusyksiköihin toisiinsa.**

**i Huomautus! Alempi tulostusyksikkö on varustettu kalvonsäästöautomatiikalla. Sen avulla voidaan nostaa kirjoitinpää tarran syötön aikana ja keskeyttää kalvon siirto pidemmillä alueilla, joilla ei ole tietoja tulostettavana kyseisellä värillä.** 

X **Käytä ylempää tulostusyksikköä päävärille (tyypillisesti musta) ja alempaa tulostusyksikköä täydennysvärille.**

Siirtokalvon asettaminen tapahtuu molemmissa tulostusyksiköissä samalla tavalla:

- 1. Puhdista kirjoitinpää ennen siirtokalvon asettamista ( $\triangleright$  [6.3 sivulla 20\)](#page-19-1).
- 2. Nosta kirjoitinpää kiertämällä vipua (1) vastapäivään.
- 3. Työnnä siirtokalvorulla (4) aukikelaajaan (5) siten, että kalvon väripinnoite on asettamisen jälkeen kirjoitinpäästä poispäin olevalla puolella.
- 4. Pidä aukikelaajasta (5) kiinni ja kierrä kääntönuppia (6) vastapäivään, kunnes rulla on kiinnittynyt.

# **i Huomautus! Käytä siirtokalvorullan kelaamiseen karaa, jonka leveys on kalvon leveyden ja 115 mm:n välillä.**

- 5. Työnnä soveltuva kara (2) siirtokalvon kelaajalle (3) ja kiinnitä se samalla tavalla kuin kalvorulla.
- 6. Ohjaa siirtokalvo kuvassa 17 esitetyllä tavalla tulostusmekanismin läpi. Katkonainen viiva koskee kalvoja, joiden pinnoitepuoli on ulkopuolelle kelattu.
- 7. Kiinnitä siirtokalvon alkupää teipillä siirtokalvon ytimeen (2). Varmista, että siirtokalvon kelaaja pyörii vastapäivään.
- 8. Tasoita siirtokalvon kulku kiertämällä siirtokalvon kelaajaa (3) vastapäivään.
- 9. Kierrä vipua (1) myötäpäivään lukitaksesi kirjoitinpään.

# <span id="page-15-0"></span>**16 16 4 [Materiaalin asettaminen](#page-11-1)**

# **4.3 Siirtokalvon kulun säätö**

<span id="page-15-1"></span>Jos siirtokalvoon syntyy taitoksia, tulostusjälki voi heikentyä. Siirtokalvon ohjausakseleita voidaan säätää taitosten välttämiseksi.

**i Huomautus! Säätö on järkevintä suorittaa tulostuskäytön aikana.**

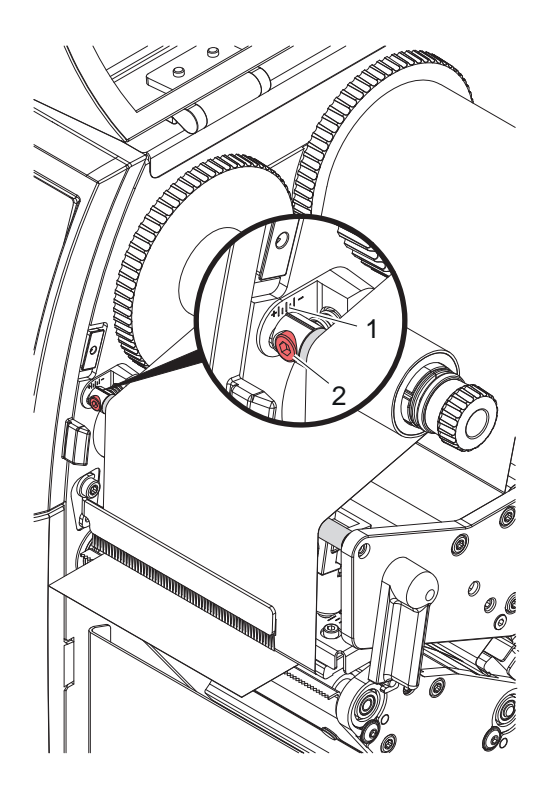

Kuva 18 Siirtokalvon kulun säätö ylhäällä Kuva 19 Siirtokalvon kulun säätö alhaalla

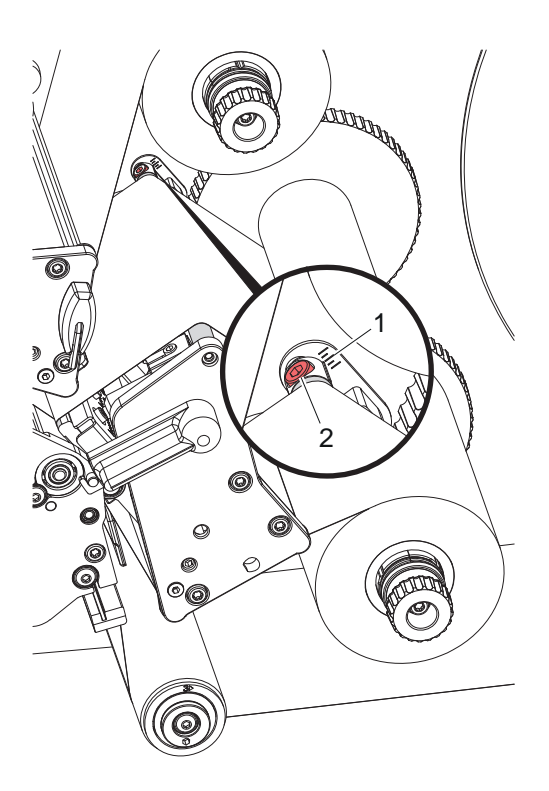

- 1. Lue vallitseva asetus asteikolta (1) ja kirjoita se tarvittaessa ylös.
- 2. Kierrä ruuvia (2) kuusikanta-avaimella ja tarkkaile kalvon käyttäytymistä. Suunnassa (+) siirtokalvon sisäreuna kiristyy, suunnassa (-) vastaavasti ulkoreuna.

## <span id="page-16-0"></span>**5 Tulostuskäyttö 17**

### **5.1 Ohje kirjoitinpäiden suojaamiseksi**

# **! Huomio!**

<span id="page-16-1"></span>**Epäasianmukainen käsittely vahingoittaa kirjoitinpäitä!**

- X **Älä koske kirjoitinpäiden lämmityselementteihin sormilla tai terävillä esineillä.**
- X **Huolehdi siitä, ettei materiaalissa ole epäpuhtauksia.**
- X **Huolehdi siitä, että materiaalin pinnat ovat sileitä. Karheat materiaalit hankaavat ja vähentävät kirjoitinpäiden käyttöikää.**
- X **Tulosta mahdollisimman alhaisella kirjoitinpään lämpötilalla.**

Tulostin on käyttövalmis, kun kaikki liitännät on kytketty ja materiaali sekä tarvittaessa siirtokalvo on asetettu.

## **5.2 Tulostusjäljen luonnos suorassa ohjelmoinnissa**

- $\blacktriangleright$  Määrittele tarran leveydeksi kaksinkertainen materiaalin leveys.
- ▶ Aseta päävärin tiedot x-koordinaateilla 0:n ja materiaalin leveyden väliin.
- $\triangleright$  Aseta täydennysvärin tiedot x-koordinaateilla yksinkertaisen ja kaksikertaisen materiaalin leveyden väliin.

# **! Huomio!**

**Kohteet, jotka ylittävät x-koordinaatit yksinkertaisen materiaalin leveyden molemmin puolin, eivät mahdollista varmaa värin määritystä.**

X **Sijoita jokainen kohde täydellisesti yhteen molemmista värialueista.**

### **5.3 Alemman kirjoitinpään deaktivointi**

Alempi kirjoitinpää voidaan tarvittaessa sammuttaa. Näin tarroja voidaan tulostaa samalla tavalla kuin yksipuolisilla tulostimilla.

- X Ota käyttöön parametri kohdasta *Asetukset > Tulostus > Poista alempi kirjoituspää käytöstä*.
- Lähetä tulostustyö yksinkertaisella materiaalin leveydellä.

# **5.4 Kalvon säästö**

Pitkillä alueilla, joilla ei ole tietoja tulostettavana, kirjoitinpää nostetaan alemmassa tulostusmoduulissa tarran syötön aikana ja kalvon siirto keskeytetään. Näin säästetään siirtokalvon kulutusta. Ohjelmistossa on määritetty tulostamattoman alueen vähimmäispituus kalvonsäästötoimintoa varten, ja se riippuu tulostusnopeudesta.

Kalvonsäästöautomatiikka voidaan ottaa pysyvästi käyttöön tulostimen konfiguraatiossa ( $\triangleright$  konfiguraatio-ohje) tai tehtävän mukaisesti ohjelmoinnissa ( $\triangleright$  ohjelmointiohje).

### **5.5 Leikkaus**

#### **vain laitteilla, joissa on terä**

Jotta ensimmäisen jakson oikea pituus voidaan taata leikkaustilassa, tarvitaan "Leikkaa ennen tulostustyötä":

- X Ota tulostuskäytössä kohdasta **Yleistä > Asetukset > Lisävarustevaihtoehdot > [Terä]** käyttöön asetus **"Leikkaa ennen tulostustyötä"**. tai
- X Aktivoi cablabel S3:n kohdassa **General > Print Settings > Accessories Options > [Cutter]** asetus **"Cut before print job"**. tai
- ▶ Lisää suorassa ohjelmoinnissa komento **C s** ▷ Ohjelmointiohie.

## <span id="page-17-0"></span>**18 5 [Tulostuskäyttö](#page-16-1) 18**

### **5.6 Materiaalihävikin välttäminen**

# **! Huomio! Materiaalihävikki!**

<span id="page-17-1"></span>**Tulostustieto kiinnitetään yhtä jaksoa varten kahteen eri kohtaan materiaalin kuljetussuunnassa ja siten myös eri aikoina.** 

**Tämä johtaa jatkuvan tulostuskäytön keskeytyessä seuraavaan:**

- **• Alapuolelle tulostettu materiaali nostetaan tulostuksen loppuun saattamiseksi ylempään kirjoitinpäähän ilman että seuraavaa materiaalia on vielä tulostettu alapuolelta.**
- **• Materiaalin takaisinsyöttö alempaan kirjoitinpäähän ei ole sallittu turvallisen materiaalin ohjauksen vuoksi.**
- **• Näin syntyy tulostamattomia ja sen seurauksena käyttökelvottomia materiaalikaistaleita.**
- **• Leikkuria käytettäessä on materiaalihävikki jatkuvan materiaalin kohdalla vähintään 110 mm. Käytettäessä pintakuvioituja materiaaleja, joissa tulostuskuva on synkronisoitava materiaalikuljetusta varten, voi materiaalihävikin pituus olla jopa yli 300 mm.**

**Jotta materiaalihävikki pysyisi vähäisenä, tulisi keskeytyksiä välttää jatkuvassa tulostuskäytössä:**

- X **Keskeytä tulostustyöt vain, jos se on ehdottoman välttämätöntä.**
- X **Vältä töitä, jotka sisältävät vähäisen määrän tulostettavia jaksoja, erityisesti töitä, jotka käsittävät vain yhden jakson.**
- X **Vältä ennakoitavissa olevia virhetilanteita [5.7 sivulla 19](#page-18-1). Virhetilanteissa materiaalihävikki on erityisen suurta, sillä yleensä jo tulostettu materiaali on heitettävä pois.**

#### **Tulostuksen optimointi**

Materiaalihävikin minimoimiseksi voidaan ottaa käyttöön parametri kohdassa *Asetukset > Tulostus > Kaksoistulostuksen optimointi*.

Tässä tapauksessa tulostustyötä ei heti työstetä loppuun saakka. Tulostin pysäyttää materiaalin kohtaan, jossa seuraava tehtävä voidaan tulostaa ilman tyhjiä tarroja, ja odottaa uusia tulostustietoja. Uusien tietojen vastaanottamisen jälkeen aiemmin loppuun saattamaton tulostustyö viedään automaattisesti loppuun ja uusi tehtävä käynnistetään ilman välissä olevaa tyhjää tarraa.

Jos muita tulostustietoja ei tarvitse odottaa, tehtävä voidaan saattaa päätökseen kohdasta *Saata tehtävä päätökseen*.

#### **Tiedonsiirron optimointi**

Jos peräkkäiset jaksot sisältävät erilaisia tietoja, sisäisen kuvanmuodostuksen on oltava muistissa valmiina, ennen kuin ensimmäisen jakson tulostus on päättynyt alemmassa kirjoitinpäässä!

Muutoin ensimmäinen jakso työntyy ylemmän kirjoitinpään tulostettavaksi ilman, että seuraavaa jaksoa tulostetaan alapuolelta. Toisen jakson tulostus alkaa vasta sitten, kun edellinen on täysin valmis.

Siksi on välttämätöntä, että eri jaksoille siirrettävät tiedot vähennetään minimiin, eli koko tarrakuvauksia ei siirretä yksittäiselle tarralle, vaan ainoastaan vaihtuvat tiedot:

**i Huomautus! Tulostimen ajuriin on asetettu tätä tarkoitusta varten pysyväksi parametri "Ohjelmiston optimointi". cablabel S3:ssä tietojen optimointi tapahtuu automaattisesti.**

X Käytä suorassa ohjelmoinnissa sisältöjen vaihtamiseen Replace-komentoa **R**.  $\triangleright$  Ohjelmointiopas.

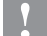

# **! Huomio! Materiaalihävikki!**

**RS232-liitäntä on liian hidas datasisältöjen nopeaa vaihtoa varten.**

X **Käytä tulostuskäyttöä varten USB- tai Ethernet-liitäntää.**

# <span id="page-18-0"></span>**5 [Tulostuskäyttö](#page-16-1) 19**

# **5.7 Datahävikin välttäminen**

# **! Huomio!**

#### <span id="page-18-1"></span>**Datahävikki!**

**Korjattavien vikojen esiintyessä jaksoja, jotka alempi kirjoitinpää sai valmiiksi ennen virhettä, mutta joita ylempi kirjoitinpää ei saanut päätökseen, ei toisteta. Näiden jaksojen tiedot eivät enää ole tulostimen käytettävissä.**

- X **Vältä ennakoitavissa olevia virhetilanteita.**
- X **Aseta tulostin ennen materiaalin loppumista taukotilaan virheiden** *Paperi loppu* **ja** *Kalvo loppu* **välttämiseksi. Jatka tulostustyötä uuden materiaalin asettamisen jälkeen poistamalla taukotila. Tällöin tietoja ei katoa.**

#### **Tauko kalvon esivaroituksella**

Integroidulla kalvon esivaroituksella voidaan välttää virheen "Kalvo loppu" esiintyminen järjestelmällisesti:

- X Aseta parametriksi kohdassa *Asetukset > Siirtokalvo > Tauko varoituksen sattuessa* asentoon *Päällä*.
- X Aseta vararullan jäännöshalkaisijaksi kohdassa *Asetukset > Siirtokalvo > Kalvovaroitus* esimerkiksi *35 mm*.

Vararulla jäännöshalkaisijan alittaessa asetetun arvon tulostin siirtyy automaattisesti tilaan *Tauko*.

# <span id="page-19-0"></span>**20 6 Puhdistus 20**

# **6.1 Puhdistusohjeet**

**Vaara!**

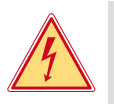

### **Sähköiskun aiheuttama hengenvaara!**

X **Tulostin on irrotettava verkkovirrasta aina ennen kaikkia huoltotöitä.**

Tulostin vaatii vain vähän hoitoa.

Tärkeintä on puhdistaa lämpökirjoitinpäät säännöllisesti. Tämä takaa tasaisen hyvän tulostusjäljen ja estää huomattavasti kirjoitinpäiden ennenaikaista kulumista.

Muuten laitteen huolto rajoittuu kuukausittaiseen puhdistamiseen.

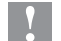

# **! Huomio!**

**Voimakkaiden puhdistusaineiden käyttö vahingoittaa tulostinta! Älä käytä ulkopintojen tai yksikköjen puhdistamiseen hankausaineita tai liuottimia.**

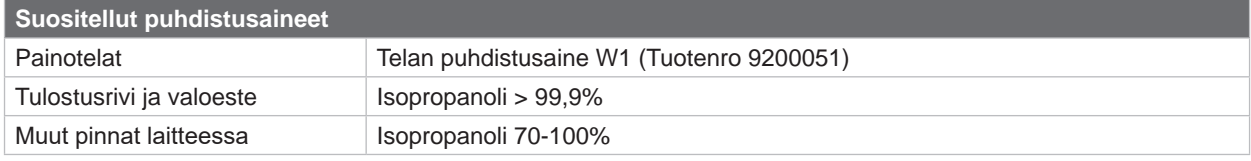

Taulukko 5 Suositellut puhdistusaineet

X Poista pöly ja paperinöyhtä tulostusalueelta pehmeällä siveltimellä tai pölynimurilla.

## **6.2 Painotelan puhdistus**

Painotelojen likaantuminen voi heikentää tulostusjäljen laatua ja vaikeuttaa materiaalin kulkua laitteessa.

- $\blacktriangleright$  Käännä kirjoitinpäät alas.
- $\triangleright$  Ota materiaali ja siirtokalvo ulos tulostimesta.
- ▶ Poista epäpuhtaudet telanpuhdistajalla W1 ja pehmeällä liinalla.
- $\blacktriangleright$  Jos telat ovat vaurioituneet, vaihda telat  $\triangleright$  Huolto-opas.

## **6.3 Kirjoitinpäiden puhdistus**

<span id="page-19-1"></span>

Puhdistusvälit: Suora lämpötulostus - jokaisen materiaalirullan vaihdon yhteydessä

Lämpösiirtotulostus - jokaisen siirtokalvorullan vaihdon yhteydessä

Kirjoitinpäihin voi tulostuksen aikana kertyä epäpuhtauksia, jotka heikentävät tulostusjäljen laatua aiheuttaen esim. kontrastieroja tai pystysuoria raitoja.

# **! Huomio!**

**Kirjoitinpäiden vauriot!**

**Älä käytä kirjoitinpäiden puhdistamiseen teräviä tai kovia esineitä. Älä koske kirjoitinpäiden lasiseen suojakerrokseen.**

**! Huomio!**

**Kuuma kirjoitinpää voi aiheuttaa vammoja. Varmista, että kirjoitinpäät ovat jäähtyneet ennen kuin puhdistat.**

- $\blacktriangleright$  Käännä kirjoitinpäät alas.
- $\triangleright$  Ota materiaali ja siirtokalvo ulos tulostimesta.
- X Puhdista kirjoitinpäärivi isopropanoliin > 99,9 % kostutetulla vanupuikolla tai pehmeällä liinalla.
- ▶ Anna kirioitinpäiden kuivua 2–3 minuuttia.

# <span id="page-20-0"></span>**7 Virheiden korjaaminen 21**

## **7.1 Virhenäyttö**

<span id="page-20-1"></span>Virheen sattuessa ilmestyy näytölle virheilmoitus:

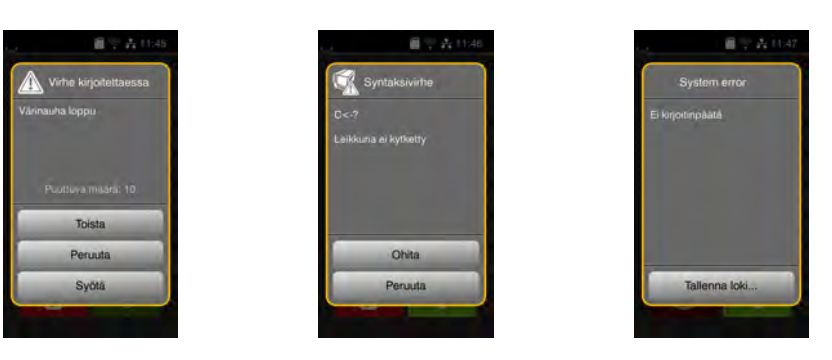

#### Kuva 20 Virhenäytöt

Virheen korjaaminen riippuu virheen tyypistä  $\triangleright$  [7.2 sivulla 22](#page-21-1).

Käytön jatkamiseksi virhenäytössä tarjotaan seuraavia mahdollisuuksia:

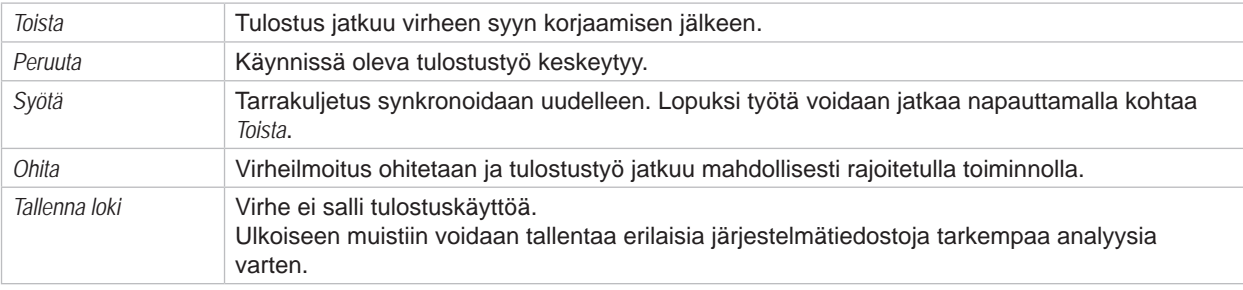

Taulukko 6 Painikkeet virhenäytössä

# **! Huomio!**

**Jaksoja, jotka alempi kirjoitinpää sai valmiiksi ennen virhettä, mutta joita ylempi kirjoitinpää ei saanut päätökseen, ei toisteta. Näin tulostustyössä valmistettavien jaksojen kokonaisluku pienenee.**

X **Tulosta jaksoja tarvittaessa lisää.**

**Jos tulostustyö sisältää laskurin, tulostustyötä ei jatketa oikeilla laskuriarvoilla** *Toista***-painikkeen painamisen jälkeen.**

- X **Päätä tulostustyö** *Keskeytä***-painikkeella.**
- X **Käynnistä uusi tulostustyö mukautetuilla laskuriarvoilla.**

# <span id="page-21-0"></span>**22 7 [Virheiden korjaaminen](#page-20-1) 22**

# **7.2 Virheilmoitukset ja virheiden korjaus**

<span id="page-21-1"></span>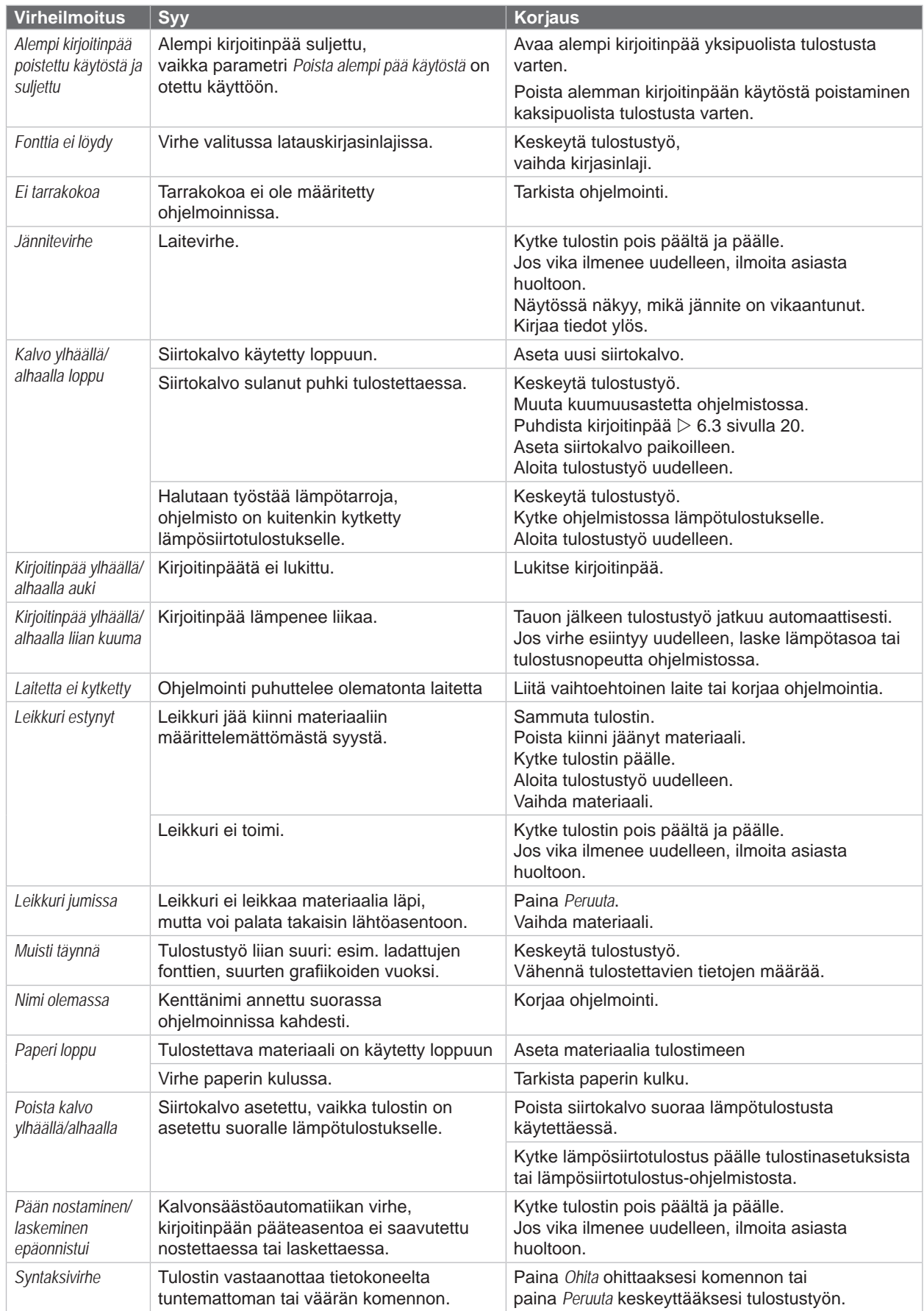

# **7 [Virheiden korjaaminen](#page-20-1) 23**

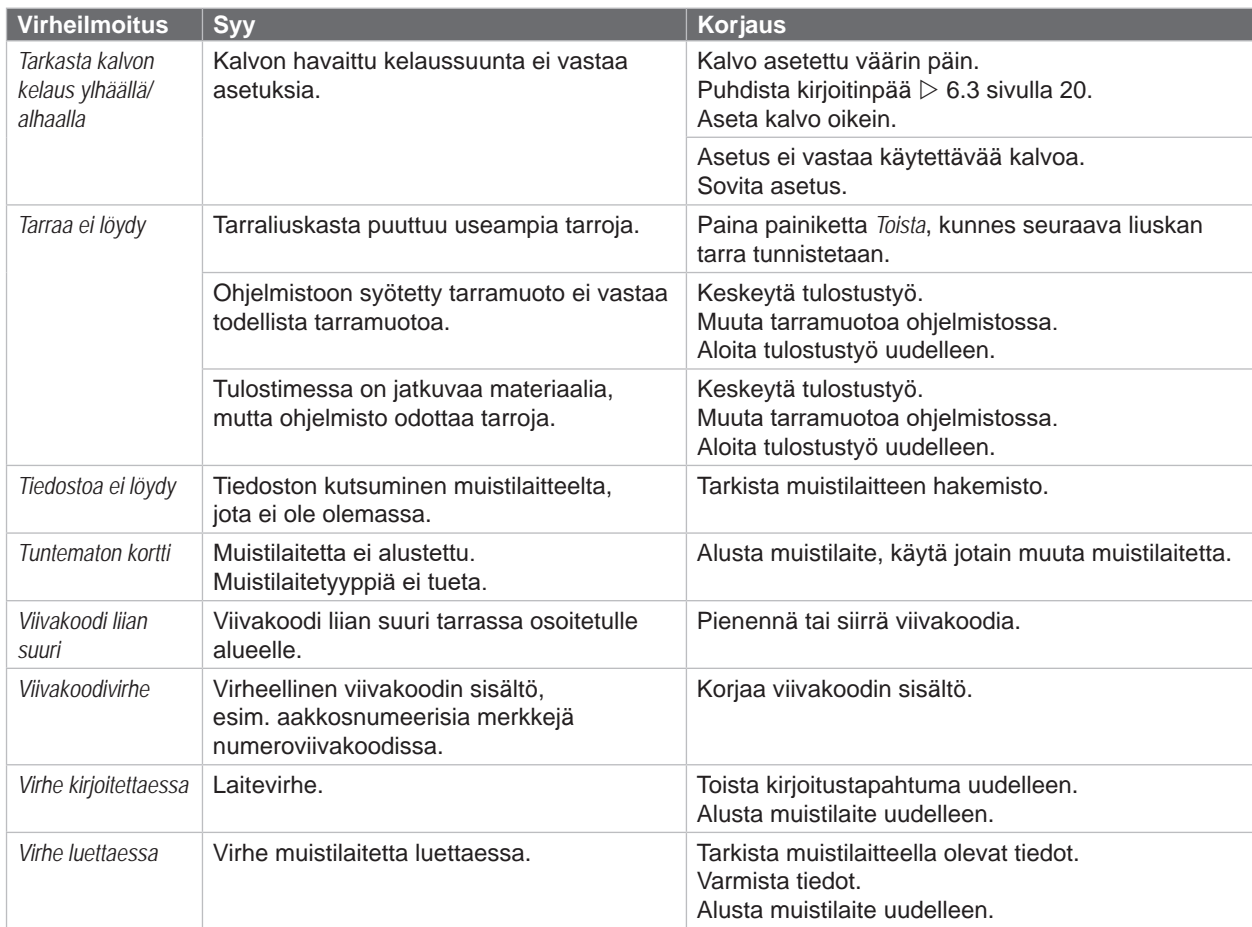

Taulukko 7 Virheilmoitukset ja virheiden korjaus

# <span id="page-23-0"></span>**24 24 7 [Virheiden korjaaminen](#page-20-1)**

# **7.3 Ongelmien korjaaminen**

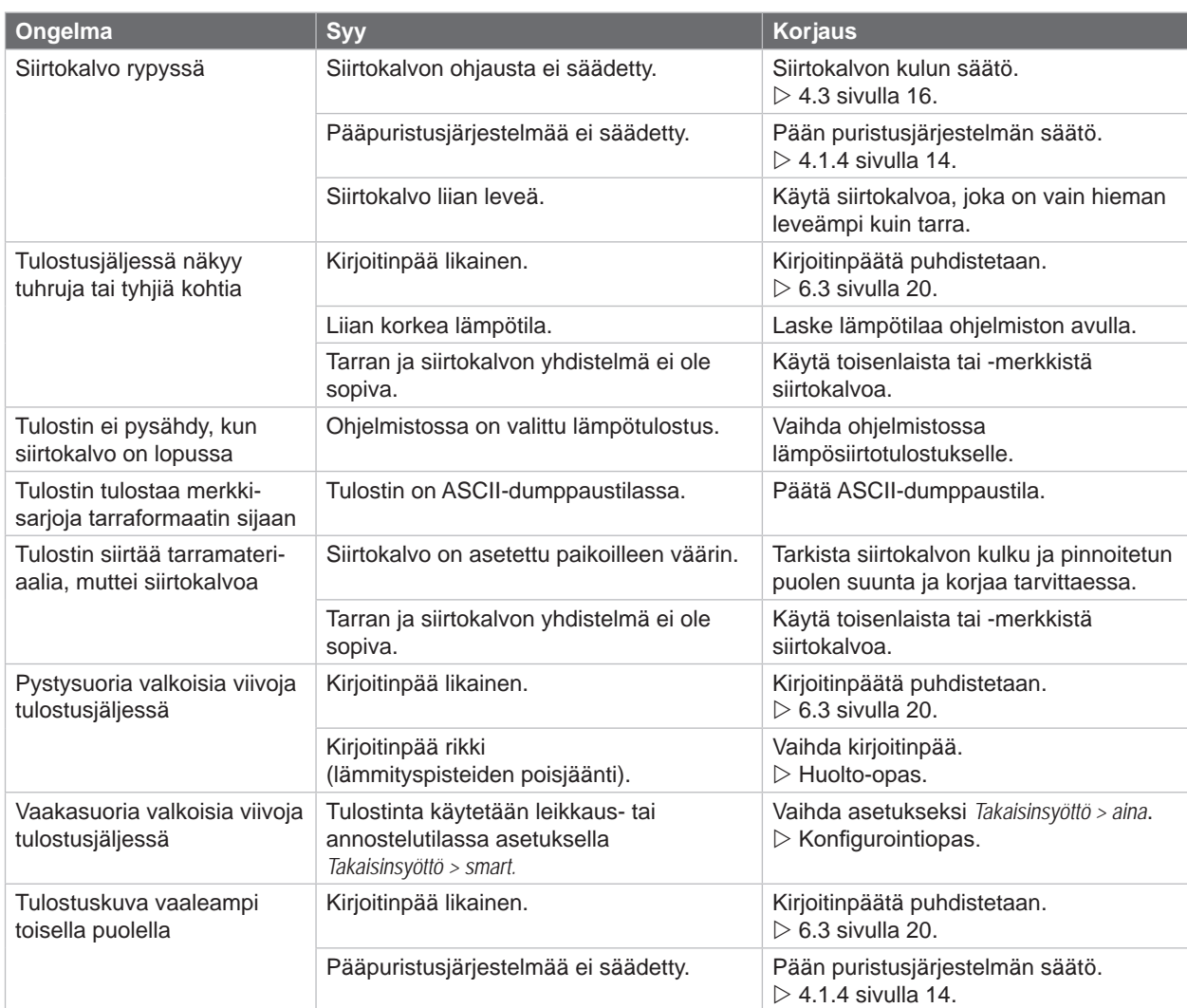

Taulukko 8 Ongelmien korjaaminen

# <span id="page-24-0"></span>**8 Materiaali 25**

# **8.1 Materiaalin mitat**

<span id="page-24-1"></span>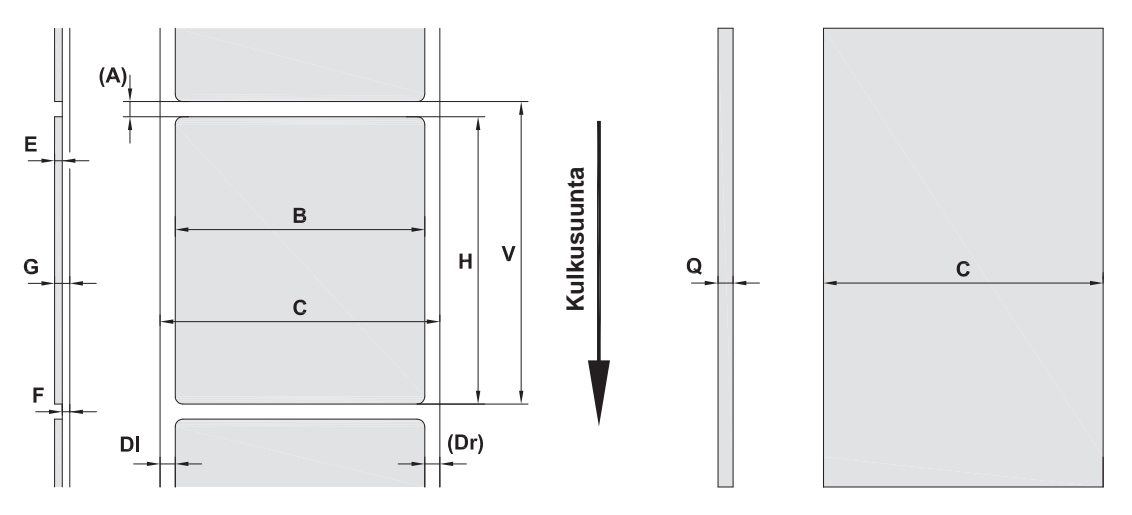

Kuva 21 Materiaalin mitat

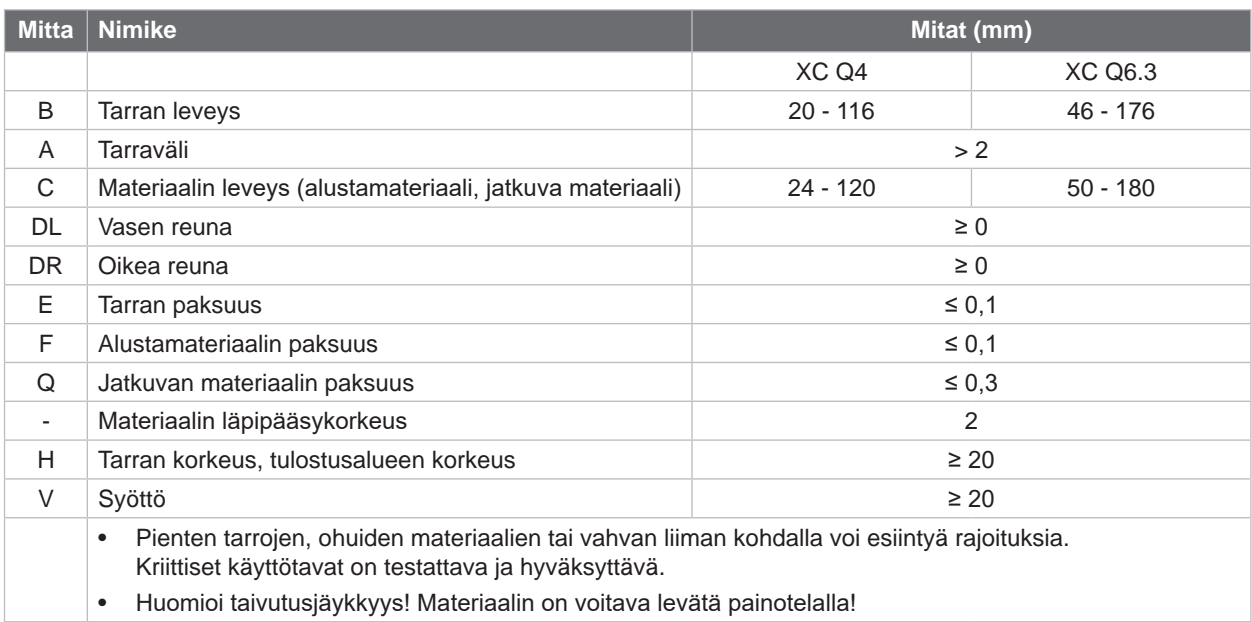

Taulukko 9 Materiaalin mitat

# <span id="page-25-0"></span>**26 8 [Materiaali](#page-24-1) 26**

# **8.2 Laitteen mitat**

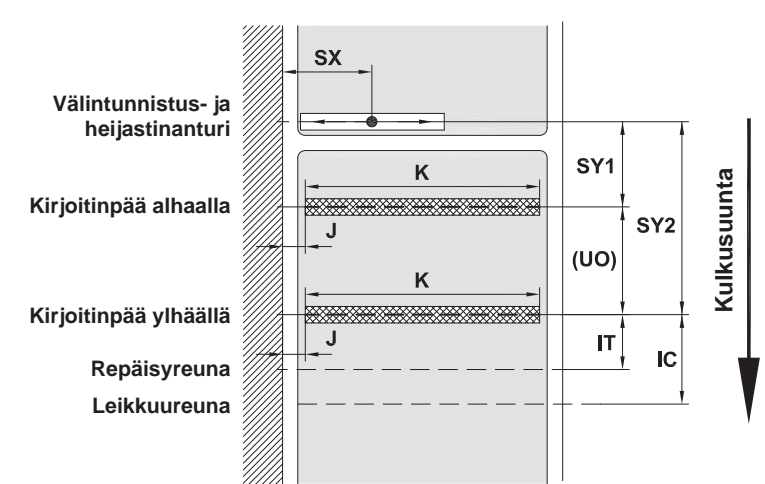

Kuva 22 Laitteen mitat

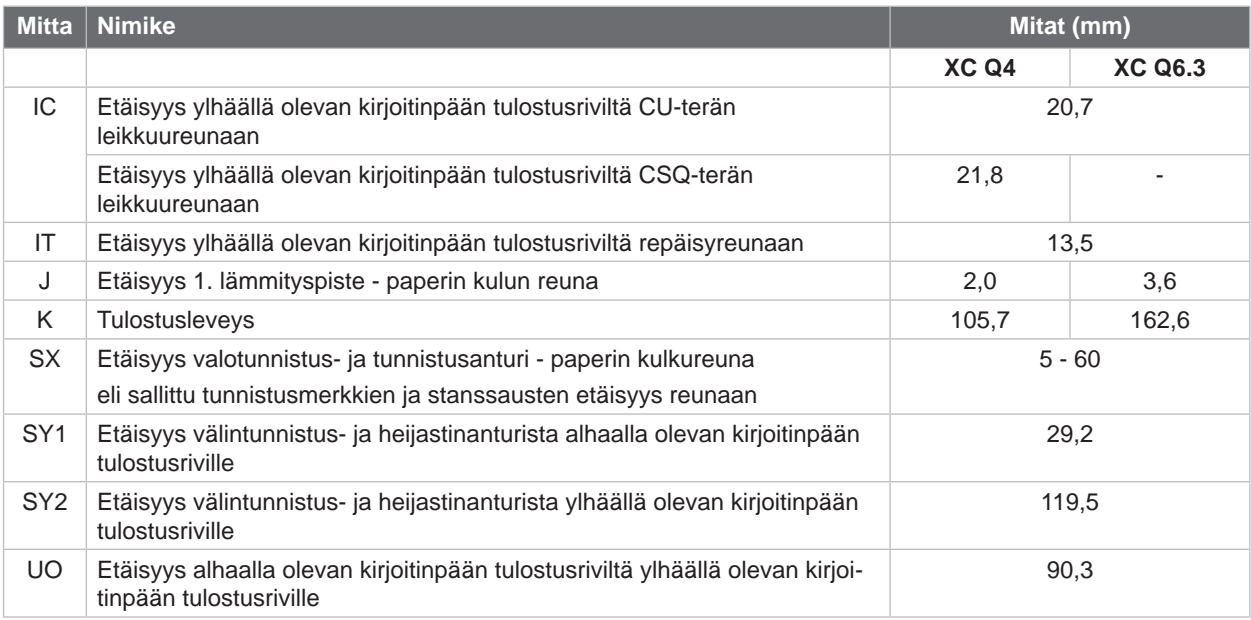

Taulukko 10 Laitteen mitat

# <span id="page-26-0"></span>**8 [Materiaali](#page-24-1) 27**

# **8.3 Tunnistusmerkkien mitat**

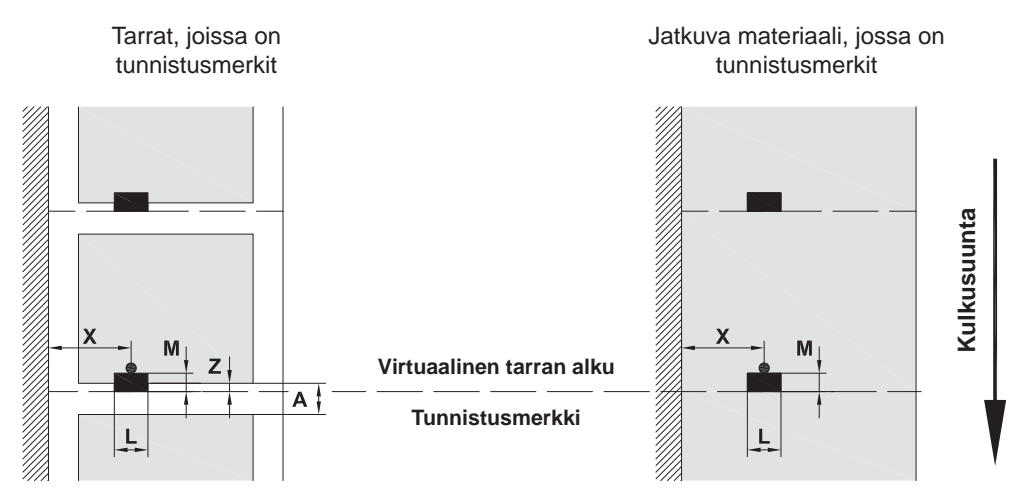

Kuva 23 Tunnistusmerkkien mitat

| <b>Mitta</b> | ∣ Nimike                                                                              | Mitat (mm)    |
|--------------|---------------------------------------------------------------------------------------|---------------|
| A            | Tarraväli                                                                             | >2            |
| L            | Tunnistusmerkin leveys                                                                | > 5           |
| M            | Tunnistusmerkin korkeus                                                               | $3 - 10$      |
| X            | Etäisyys merkki - paperin kulkureuna                                                  | $5 - 60$      |
| Ζ            | Etäisyys virtuaalinen tarran alku - todellinen tarran alku                            | $0 - A$ /     |
|              | Sovita ohjelmistoasetukset<br>▶                                                       | suositeltu: 0 |
|              | Tunnistusmerkkien on oltava materiaalien takapuolella.<br>$\bullet$                   |               |
|              | Tarravalopuomi etupuolella sijaitsevalle tunnistusmerkeille tilauksesta.<br>$\bullet$ |               |
|              | Tiedot koskevat mustia merkkejä.<br>$\bullet$                                         |               |
|              | Värillisiä merkkejä ei mahdollisesti tunnisteta. > Suorita etukäteistestit.           |               |

Taulukko 11 Tunnistusmerkkien mitat

# <span id="page-27-0"></span>**28 8 [Materiaali](#page-24-1) 28**

# **8.4 Mitat stanssauksia varten**

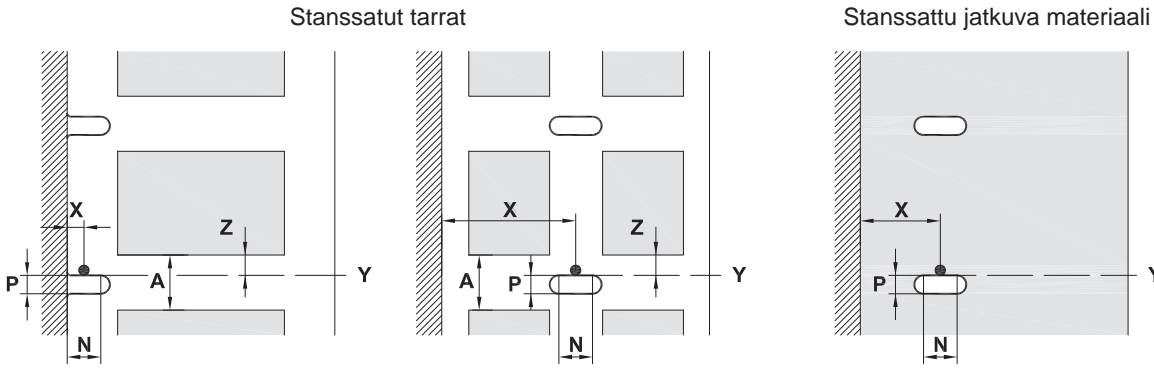

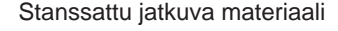

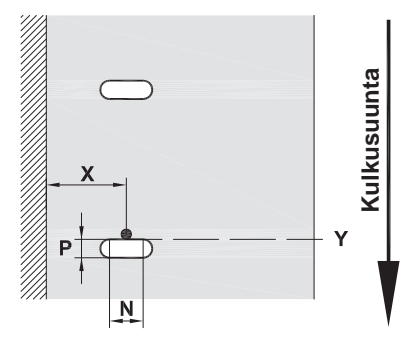

reunastanssausta varten Alustamateriaalin vähimmäispaksuus 0,06 mm

#### Kuva 24 Mitat stanssauksia varten

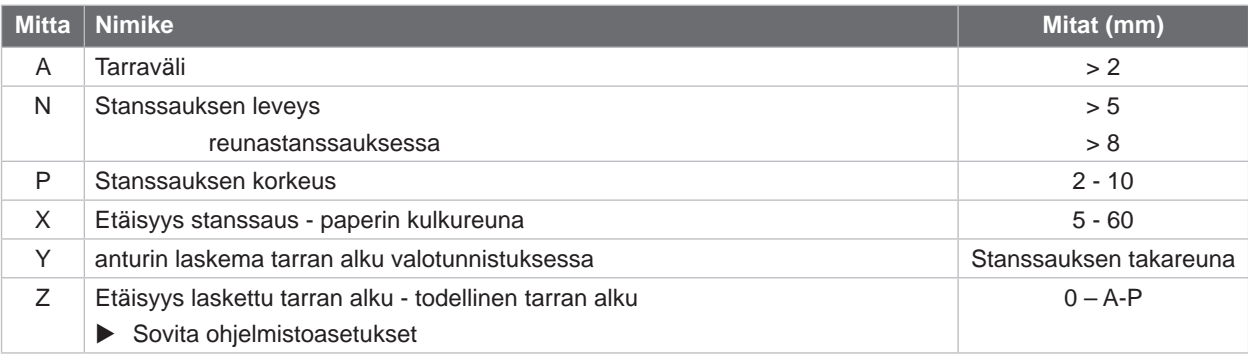

Taulukko 12 Mitat stanssauksia varten

Reunastanssaus Pitkäreunastanssaus

#### Suorakulmastanssaus Ympyrästanssaus

 $\Box$ 

 $\Box$ 

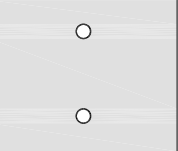

Ei suositella!

#### Stanssaus tarrojen välissä

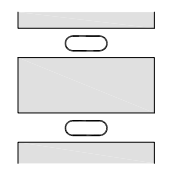

Ei suositella!

Kuva 25 Stanssausesimerkkejä

## <span id="page-28-0"></span>**9 Hyväksynnät 29**

# **9.1 EU-vaatimustenmukaisuusvakuutusta koskeva huomautus**

XC Q -sarjan tarratulostimet täyttävät EU-direktiivien määrittelemät olennaiset turvallisuus- ja terveysvaatimukset:

- Direktiivi 2014/35/EU, tietyllä jännitealueella toimivista sähkölaitteista
- Direktiivi 2014/30/EU, sähkömagneettisesta yhteensopivuudesta
- Direktiivi 2011/65/EU tiettyjen vaarallisten aineiden käytön rajoittamisesta sähkö- ja elektroniikkalaitteissa

#### **EU-vaatimustenmukaisuusvakuutus**

<https://www.cab.de/media/pushfile.cfm?file=4154>

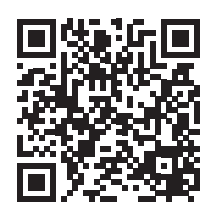

## **9.2 FCC**

**NOTE : This equipment has been tested and found to comply with the limits for a Class A digital device, pursuant to Part 15 of the FCC Rules. These limits are designed to provide reasonable protection against harmful interference when the equipment is operated in a commercial environment. The equipment generates, uses, and can radiate radio frequency and, if not installed and used in accordance with the instruction manual, may cause harmful interference to radio communications. Operation of this equipment in a residential area is likely to cause harmful interference in which case the user may be required to correct the interference at his own expense.**

# <span id="page-29-0"></span>**30 10 Hakusanahakemisto 30**

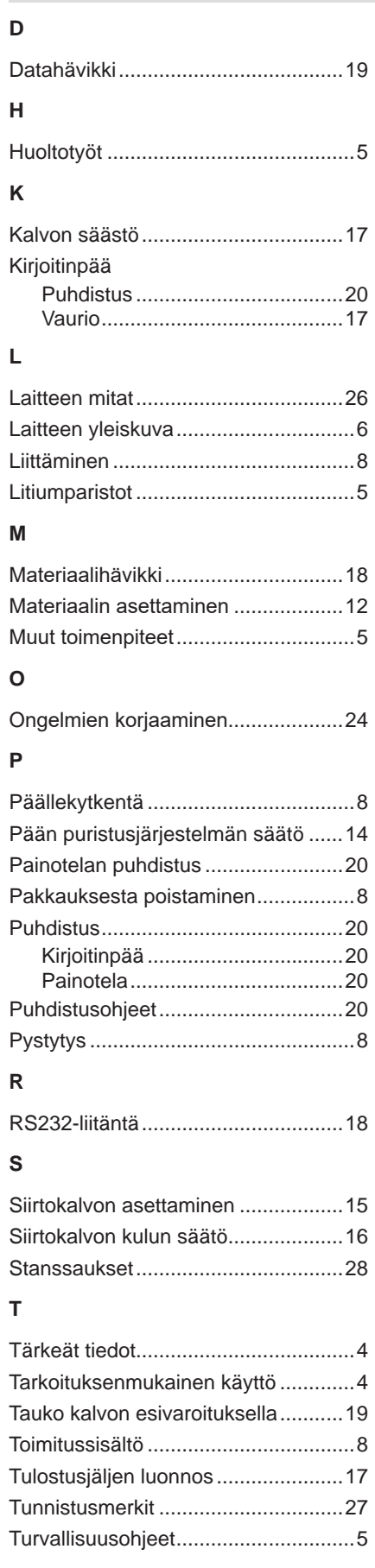

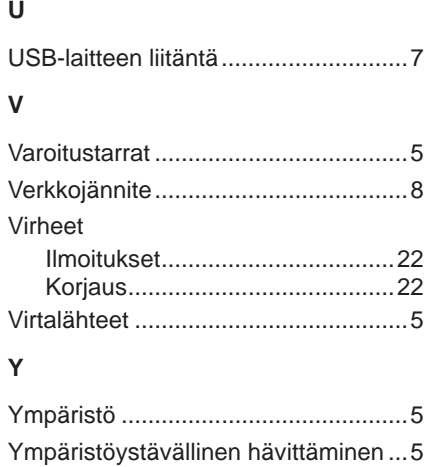